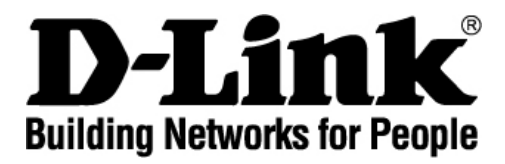

# **DPH-150S VoIP Phone User Manual**

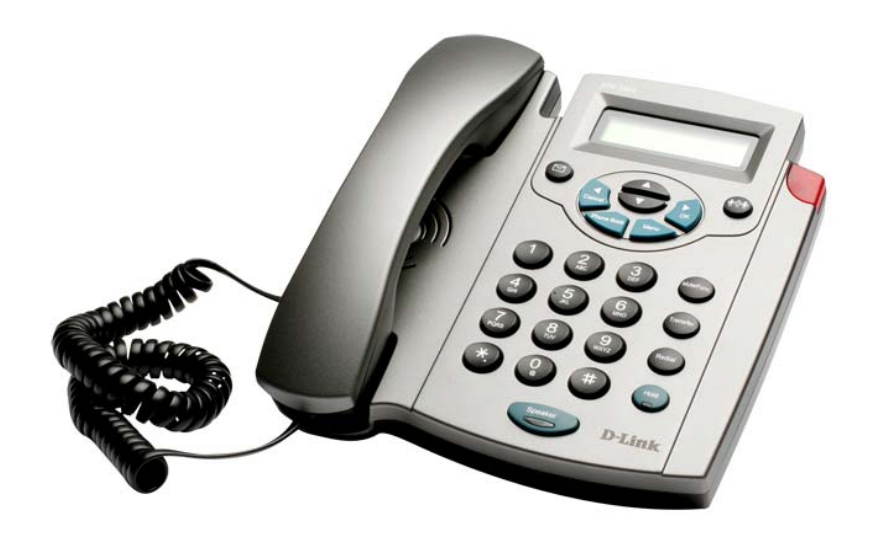

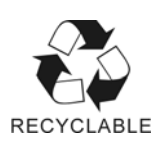

Ver.1.00 2008/01/02

## **Table of Contents**

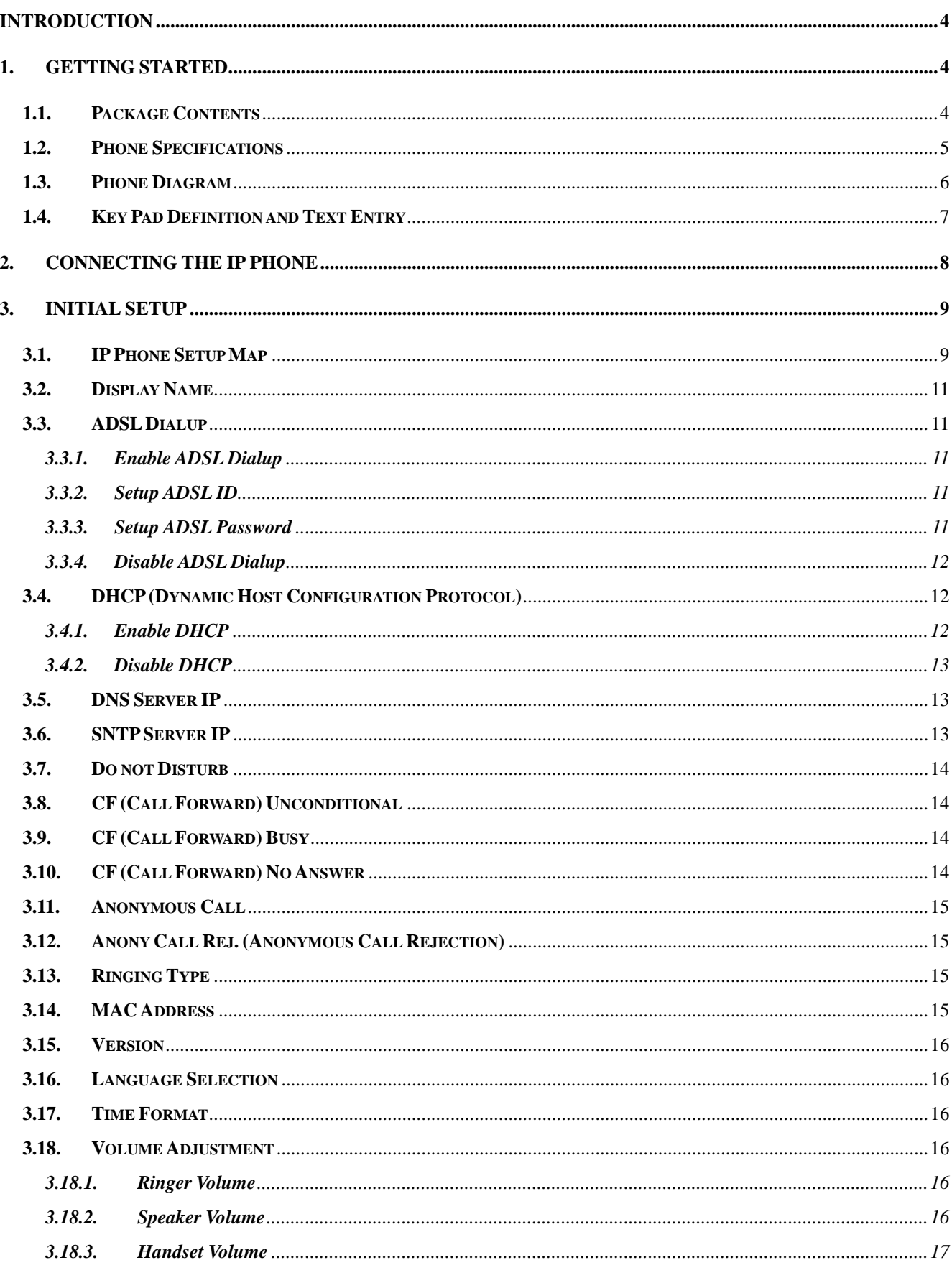

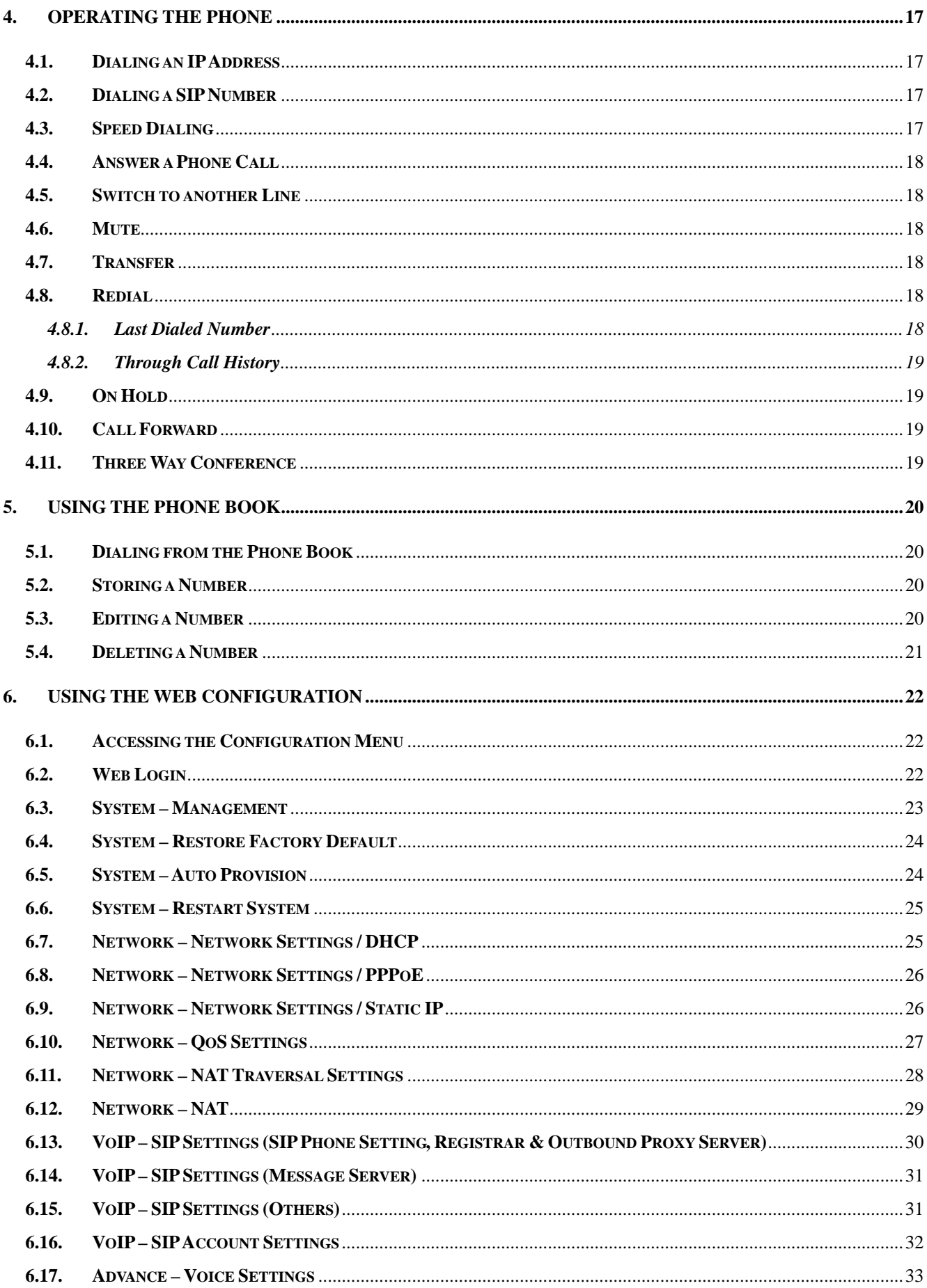

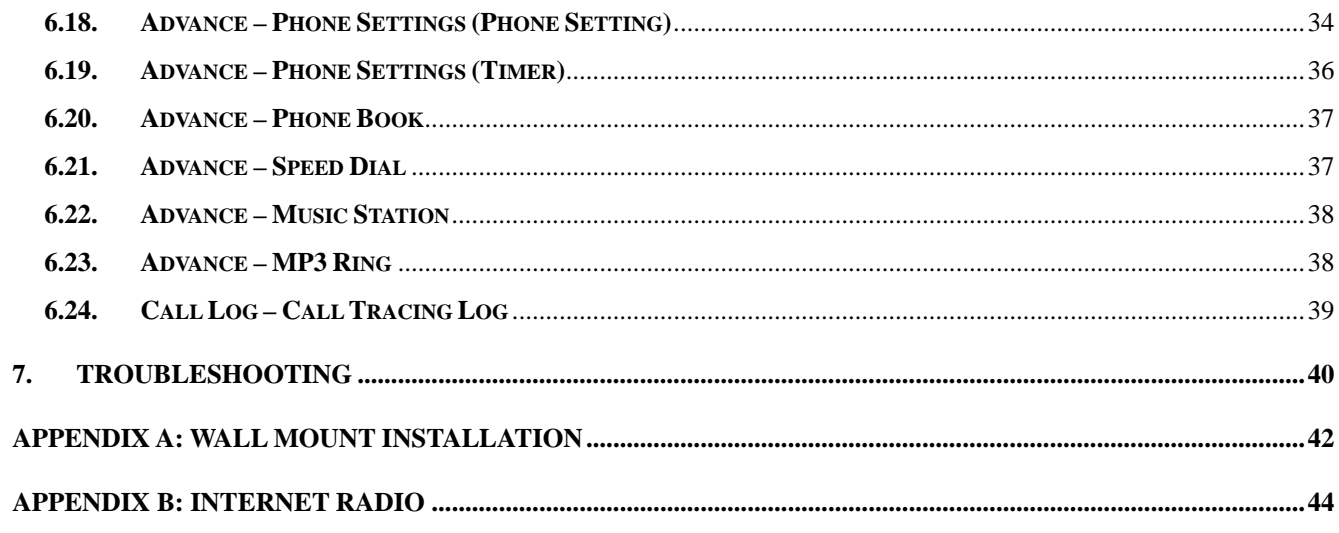

### **Introduction**

VoIP (Voice over Internet Protocol; also known as Internet Phone) is a technology that allows anyone to make a telephone call over the Internet environment. This is an operation manual for the DPH-150S IP Phone. It is intended to help you configure the telephone. Please follow the user guide carefully as troubleshooting the telephone can be very difficult and time consuming.

### **1. Getting Started**

### **1.1. Package Contents**

The following materials are included in the package. Please check the package to ensure that all the materials are present, as listed below. Contact your supplier immediately if any item is missing.

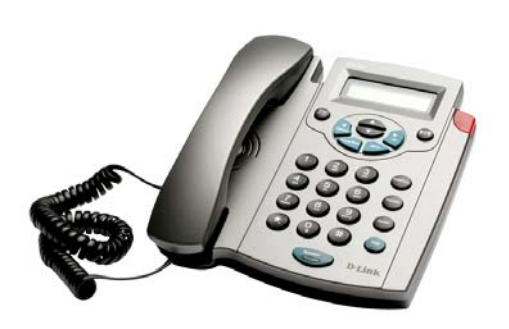

**DPH-150S VoIP Phone** 

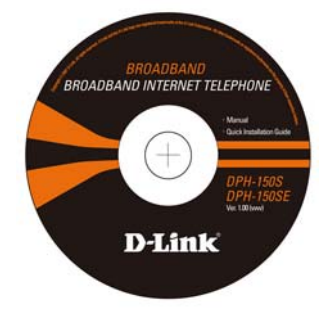

**CD for User Manual** 

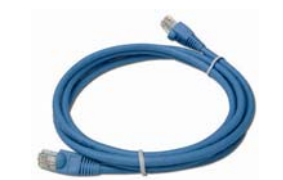

**Ethernet Cable (1.5 meter)** 

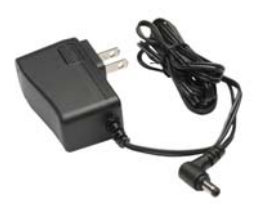

**Power Adapter (DC 5V)** 

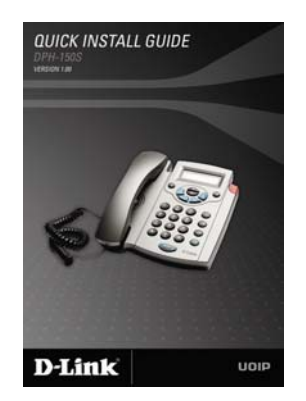

**Quick Installation Guide** 

## **1.2. Phone Specifications**

#### **Protocol**

**IETF SIP (RFC3261)** 

#### **Network Interface**

■ RJ45 x 2, 10/100BaseT

#### **LCD Display**

 $\blacksquare$  2 x 16 characters

#### **Key Pad**

 $\blacksquare$  25 keys

#### **Call Features**

- Call Hold / Resume
- Call Mute
- Call Transfer (Unattended / Blind & Attended)
- Call Waiting
- Call Forward (Busy / No Answer / Unconditional)
- Caller ID Display
- Anonymous Call
- Anonymous Call Blocking
- In band DTMF / Out-of-band DTMF (RFC 2833) / SIP INFO
- 3-way Conference
- Redial
- Message Waiting Indicator (RFC3842)
- $\blacksquare$  SMS (RFC 3428)
- Auto Answer (Support SIP server required)

#### **Codec**

- $\Box$  G.711µ-law
- G.711a-law
- $G.729a/b$

#### **Phone Functions**

- Multi-user (4 SIP accounts) Speakerphone
- communication Pre-dial before sending
- 
- Hot Line
- Handset / Speakerphone Volume adjustment
- Pre-dial before sending
- **Hot Line**
- Handset / Speakerphone Volume adjustment
- Speed dial (10 records)
- Phone book (200 records)
- Call history (Incoming calls / Outgoing calls / Missed calls)
- MP3 Ringer
- Internet Radio

#### **Security**

- HTTP 1.1 basic/digest authentication for Web setup
- MD5 for SIP authentication (RFC 2069/ RFC 2617)

#### **Dial Methods**

- Direct IP call without SIP registration
- Dial number via SIP server
- Dial URI from phone book / speed dial

#### **Voice Quality**

- **Now VAD (Voice Activity** Detection)
- CNG (Comfort Noise Generation)
- AEC (Acoustic Echo Cancellation)
- G.168
- **Jitter buffer**

#### **QoS**

- ToS field
- $\blacksquare$  IEEE 802.1Q VLAN

#### **Tone**

- **DTMF**
- Ring Tone, 8 selectable tones
- П Ring Back Tone (local and remote)
- Dial Tone
- **Busy Tone**

#### **NAT Traversal**

- **UPnP**
- **STUN** 
	- Static port mapping

#### **TCP/IP**

**IP/TCP/UDP/DHCP/RTP/** FTP//HTTP/NTP/TFTP/DNS

#### **Configuration**

- Key & LCD configuration
- Web browser configuration
- Auto/Manual provisioning system
	- (Support TFTP/HTTP/FTP)

#### **Firmware Upgrade**

- **n** TFTP
- Auto/Manual provisioning system (Support TFTP/HTTP/FTP)

#### **Power**

- $\blacksquare$  Input AC 100-120V / 220-240V
- Output DC 5V

#### **Environmental**

- Operating temperature:  $0 \sim$ 40℃
- Storage temperature: -20 $\sim$ 60℃
- Operating humidity: 20% $\sim$ 80%

#### **Physical Dimensions**

- Size:  $196(L) \times 198(W)$  mm
- Wall Mount
- Weight: 760g
- Color: Dark Gray

#### **Certification Compliance**

- FCC Part 15 Class B
- CE Class B
- **VCCI Class B**
- **EN60950**

## **1.3. Phone Diagram**

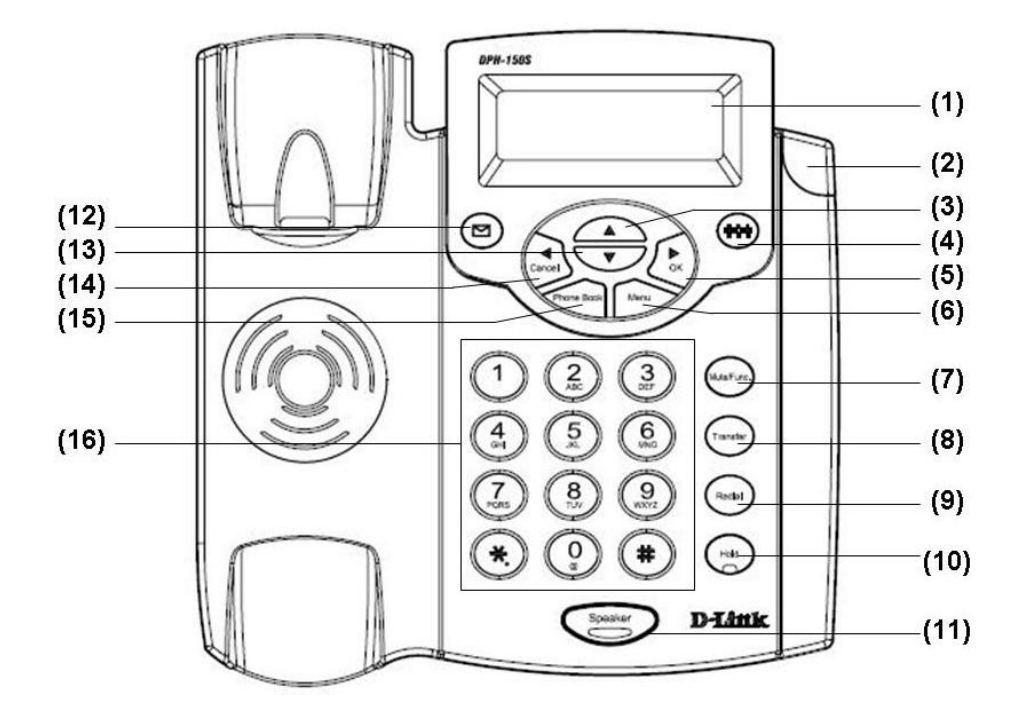

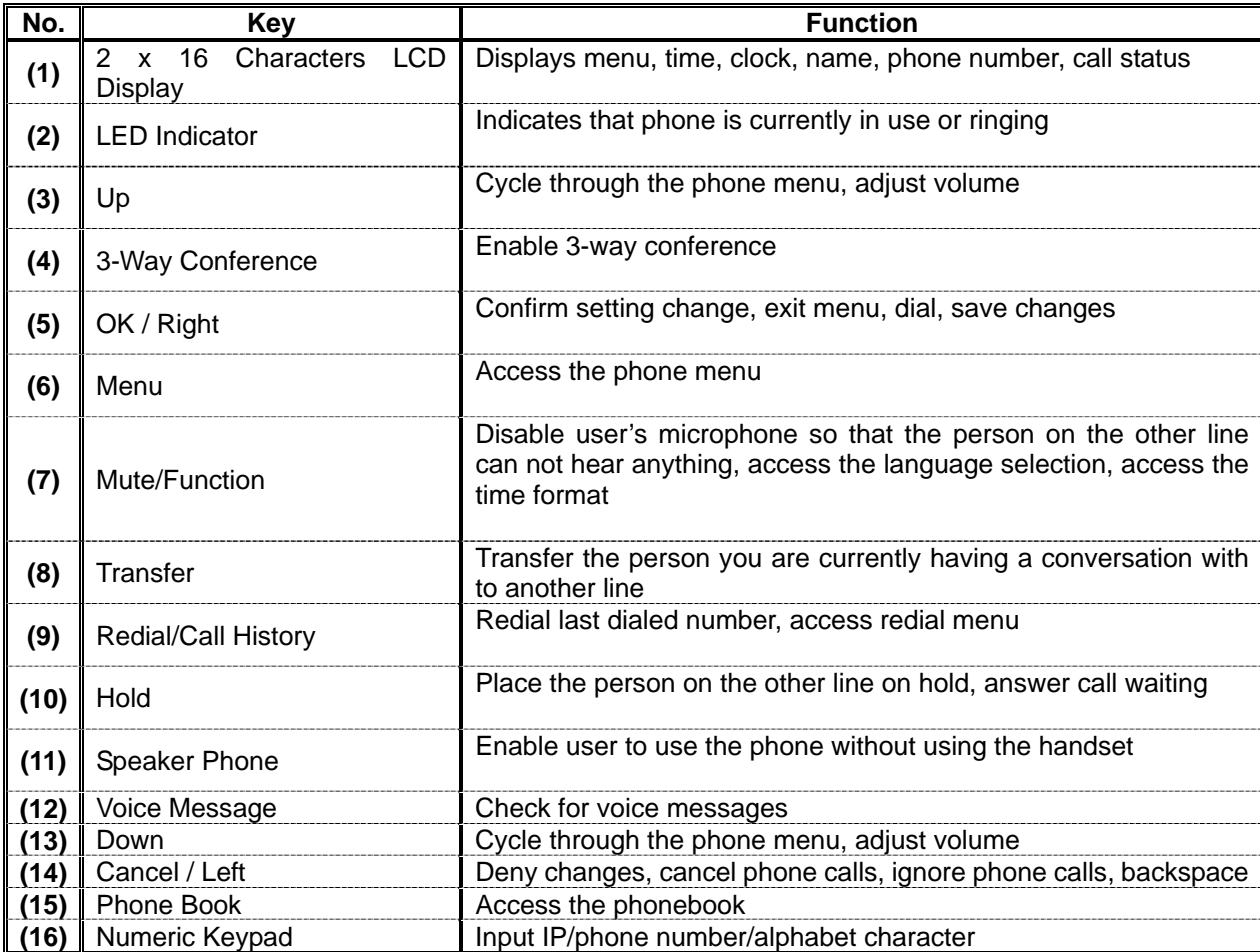

## **1.4. Key Pad Definition and Text Entry**

You can use alphanumeric characters to enter details into the phone, including the phone book and other settings. The table below shows the characters that you can enter in the different text modes.

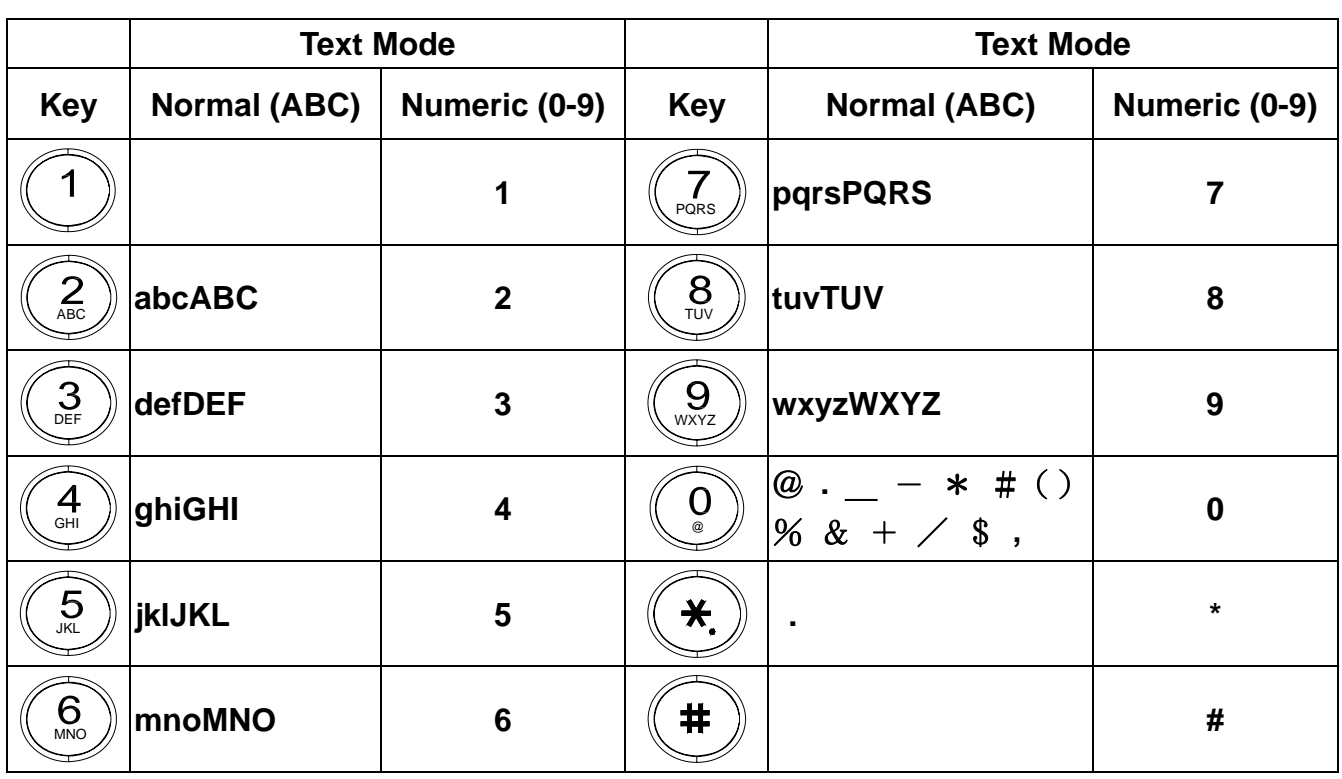

In Normal and Numeric modes, each time you quickly the same key, the next character available on that key will be displayed. When you did not press key for more then 1 sec the current character will be selected and the

cursor will move right for the next selection. For example, to enter "c" you need to press  $\left(2\atop{ABC}\right)$ times. To enter the displayed character, release the key or press another key.

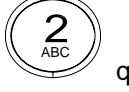

quickly four

## **2. Connecting the IP Phone**

Connect the IP Phone as in the following diagram:

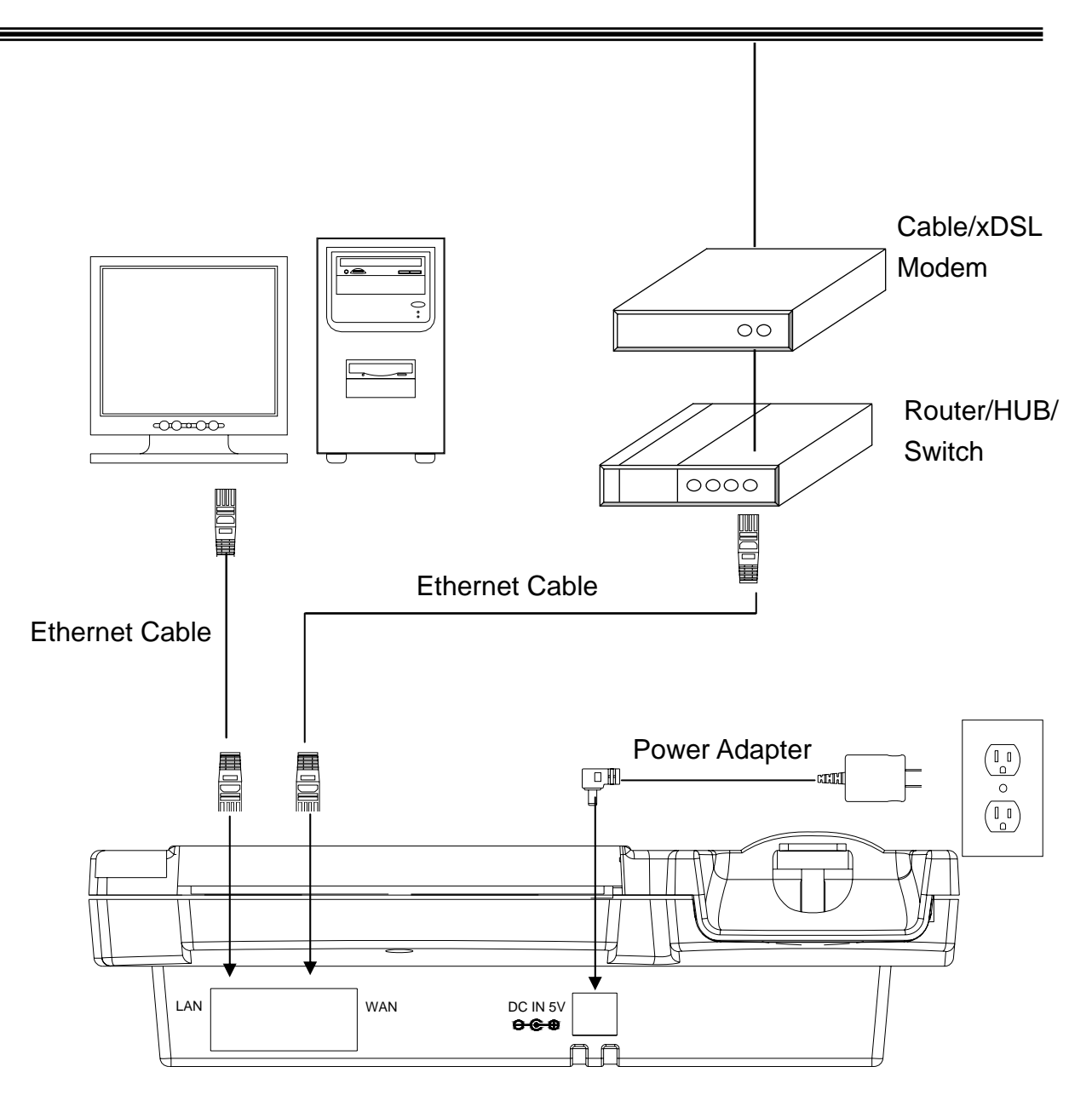

## **Wide Area Network / Internet**

## **3. Initial Setup**

## **3.1. IP Phone Setup Map**

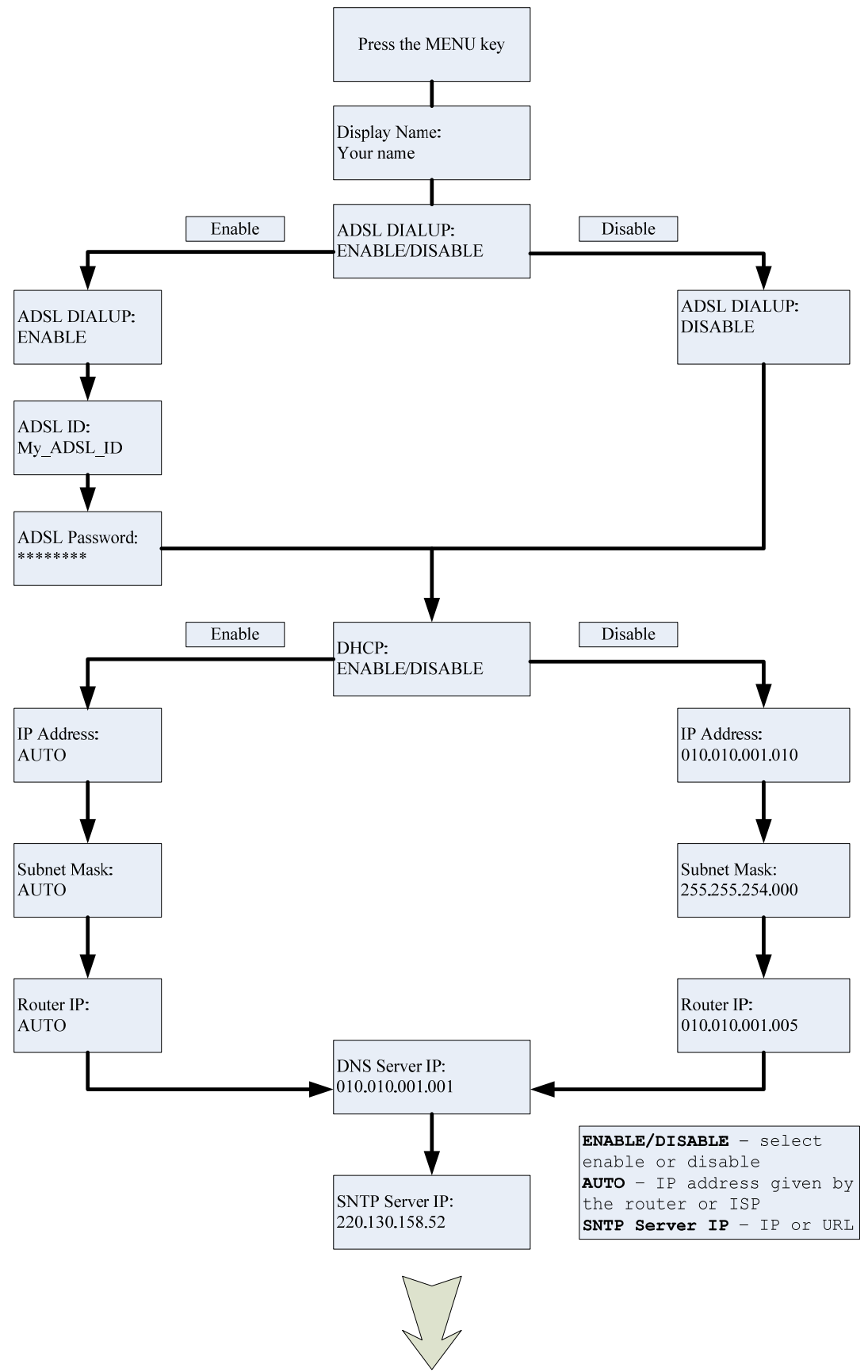

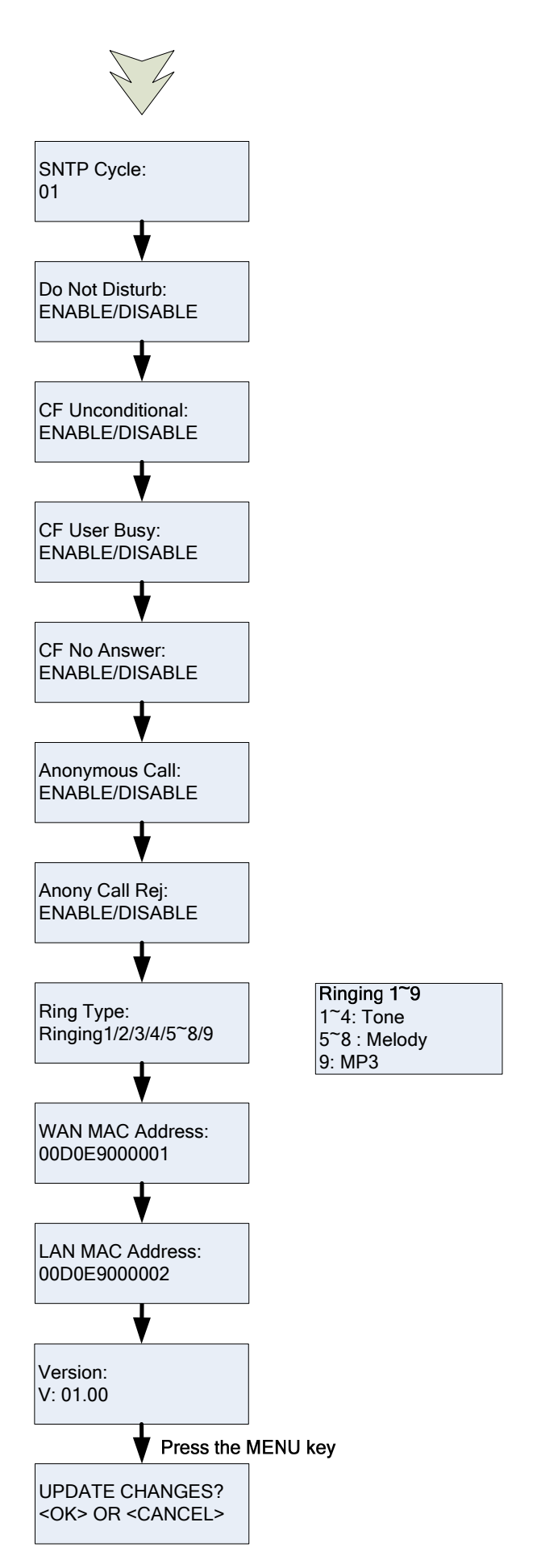

**NOTE 1:** If you made any modifications, you may quit setup at any time by pressing MENU + OK to save and exit or MENU + CANCEL to quit without saving. The phone will automatically exit from the menu screen if there are no inputs from the user.

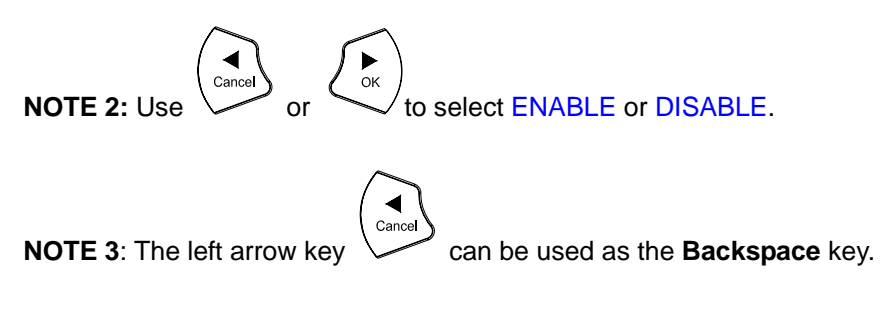

## **3.2. Display Name**

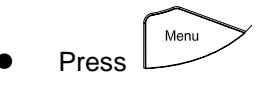

Enter the display name

Display Name: Your name

## **3.3. ADSL Dialup**

Some Internet Service Providers (mostly ADSL) use PPPoE, which requires that the user enter an ID and a password to access the Internet. In this case, enable ADSL DIALUP and enter the PPPoE ID and PPPoE password.

## **3.3.1. Enable ADSL Dialup**

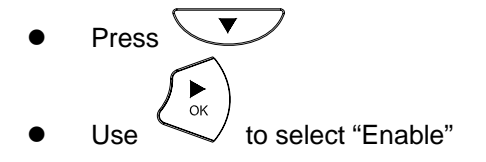

ADSL DIALUP: ENABLE

## **3.3.2. Setup ADSL ID**

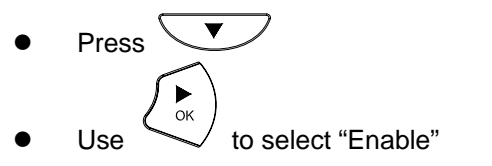

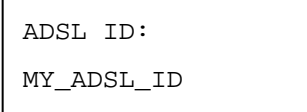

## **3.3.3. Setup ADSL Password**

- $\blacktriangledown$ Press<sup></sup>
- Enter ADSL Password

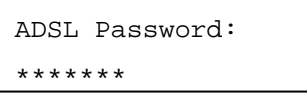

### **3.3.4. Disable ADSL Dialup**

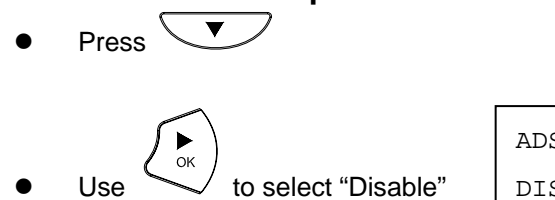

ADSL DIALUP: DISABLE

## **3.4. DHCP (Dynamic Host Configuration Protocol)**

DHCP allows the network administrator to distribute IP addresses when a computer is plugged into a different place in the network. If your ISP provides a static IP address, you must disable DHCP and enter the IP address provided.

#### **3.4.1. Enable DHCP**

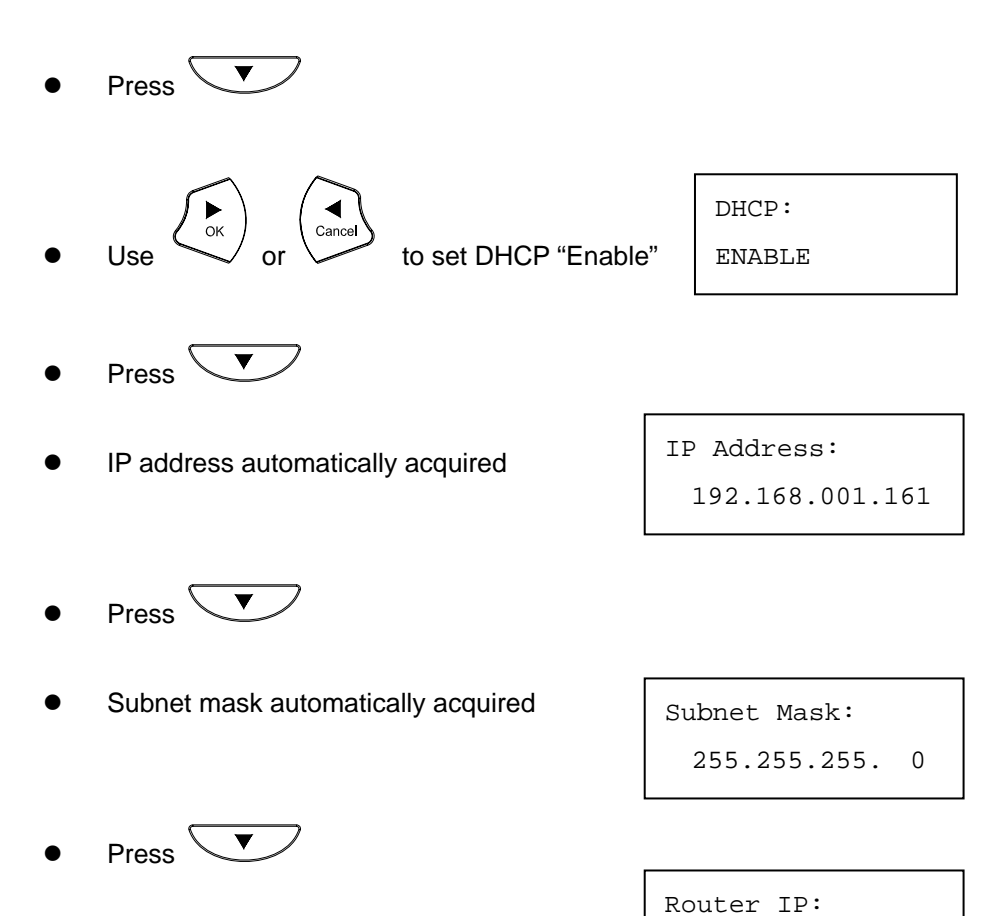

Router IP automatically acquired

192.168.001.161

#### **3.4.2. Disable DHCP**

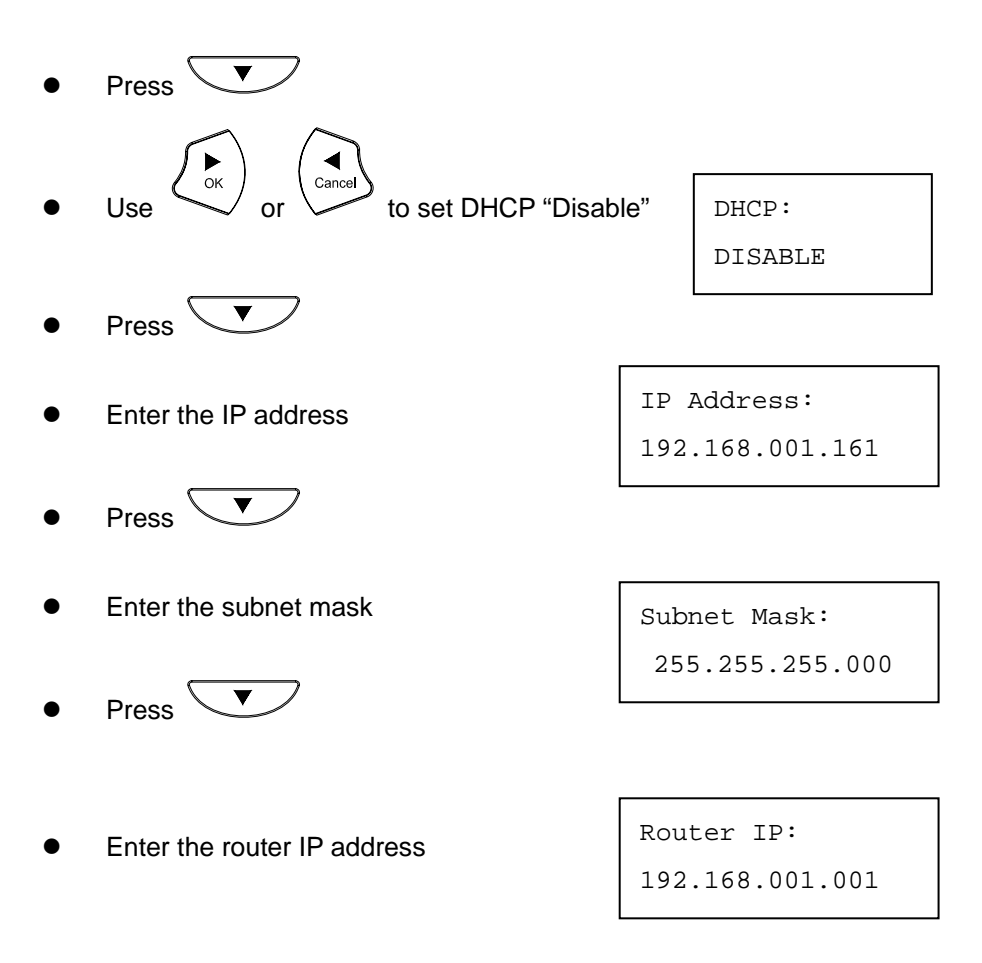

### **3.5. DNS Server IP**

The domain name system (DNS) is the way that Internet domain names are located and translated into Internet Protocol addresses. There is probably a DNS server within close geographic proximity to your ISP that maps the domain names in your Internet requests or forwards them to other servers on the Internet.

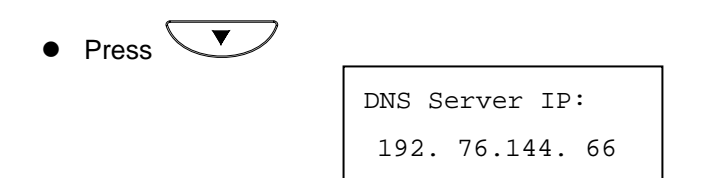

#### **3.6. SNTP Server IP**

Simple Network Time Protocol (SNTP) is a protocol used to help match your system clock with an accurate time source. If you do not know your SNTP Server IP, please ignore this section. The SNTP Server IP address can be either URL or IP.

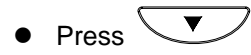

Enter SNTP server IP or URL

```
SNTP Server IP: 
220.130.158.52
```
#### **3.7. Do not Disturb**

This setting allows the user to reject all incoming phone calls.

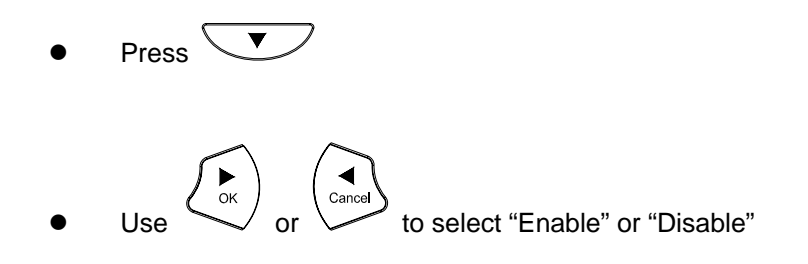

Do Not Disturb: ENABLE /DISABLE

## **3.8. CF (Call Forward) Unconditional**

Enable CF Unconditional to forward all the incoming calls to another number. Otherwise set to disable. *You will need to use a web-browser to input the forwarding phone number. Refer to section 6 for more information on using the web configuration.*

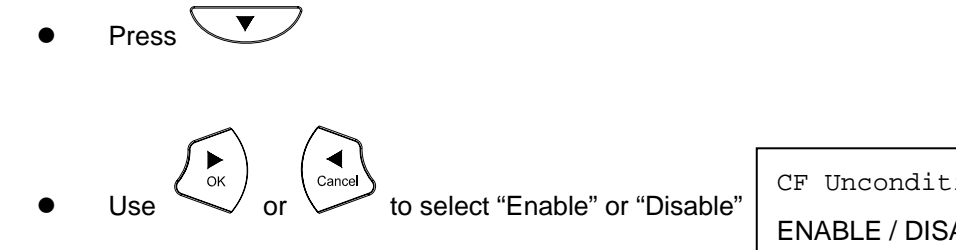

CF Unconditional: ENABLE / DISABLE

## **3.9. CF (Call Forward) Busy**

Forward all the incoming calls to another number when user is busy on the phone.

 $Press$ 

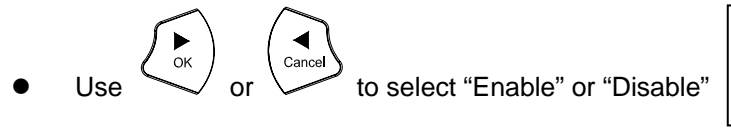

CF User Busy: ENABLE / DISABLE

## **3.10. CF (Call Forward) No Answer**

Forward all incoming calls to another phone number after a certain number of rings.

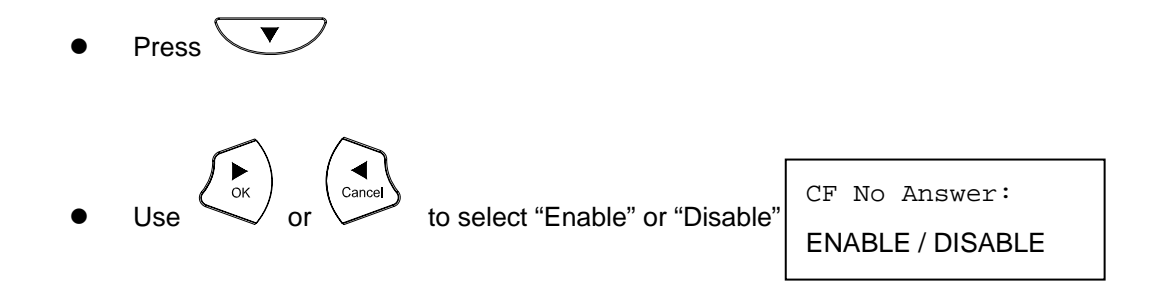

### **3.11. Anonymous Call**

Enables the caller (user) to hide the name and phone number from the receiver.

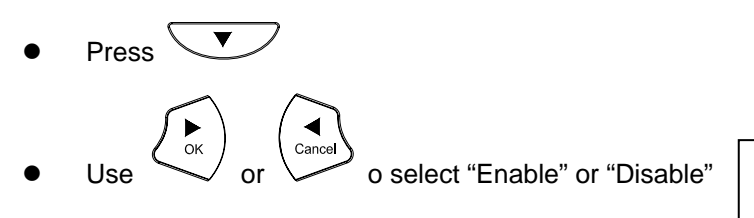

Anonymous Call: ENABLE / DISABLE

### **3.12. Anony Call Rej. (Anonymous Call Rejection)**

Reject any anonymous incoming calls.

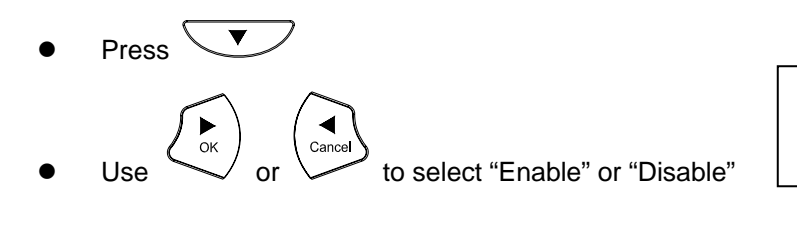

Anony Call Rej: ENABLE / DISABLE

### **3.13. Ringing Type**

Select the ring tone. There are 9 ring tones in total.

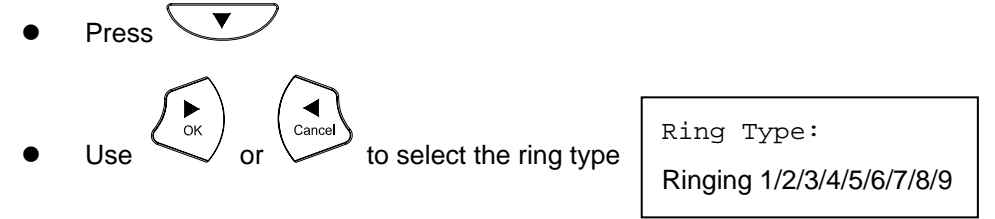

**NOTE:** At this point, you may save the settings and exit. The next two sections explain how to obtain the MAC address and firmware version.

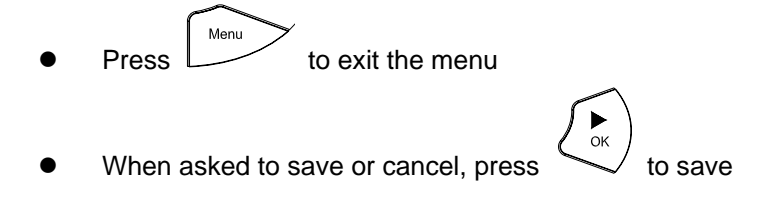

#### **3.14. MAC Address**

This menu displays the MAC address. You cannot modify the MAC address.

- $Press$
- The MAC address is displayed on the scre

WAN MAC Address: 000FC9017D4A

LAN MAC Address: 000FC9017D4B

#### **3.15. Version**

The version menu displays the firmware version. You cannot modify the version number.

Press  $\overline{\phantom{a}}$ 

The firmware **version** is displayed on the screen

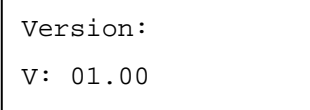

Language: English

#### **3.16. Language Selection**

The VoIP Phone supports 2 languages: English and Russian.

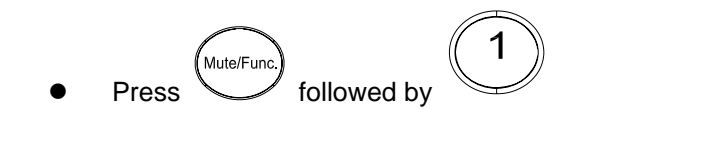

Use  $\overline{\bigcirc}$  or  $\overline{\bigvee}$  to select the preferred language

## **3.17. Time Format**

You may select the 12hr or 24hr time format.

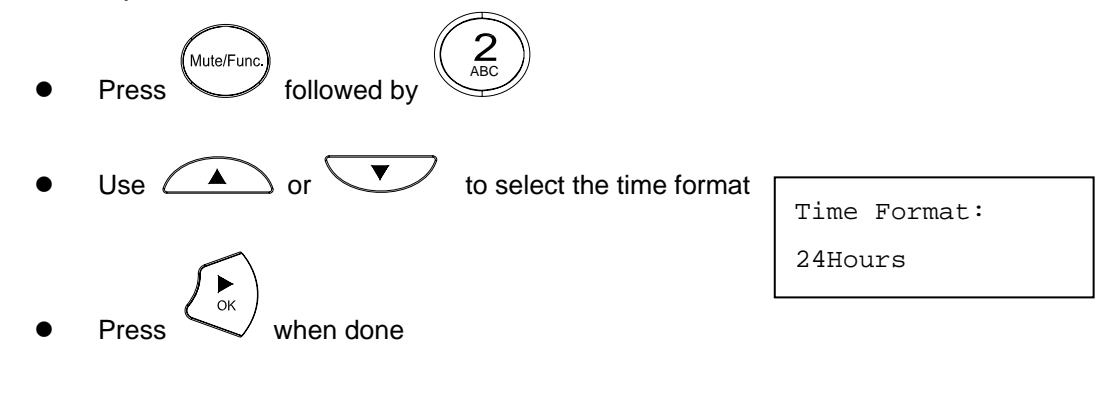

#### **3.18. Volume Adjustment**

#### **3.18.1. Ringer Volume**

While the handset is in place,

Press  $\bigodot$  to increase the ringer volume and  $\bigodot$  to decrease the ringer volume

#### **3.18.2. Speaker Volume**

While the handset is in place,

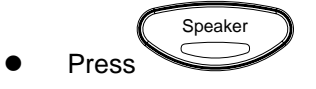

Press  $\bigodot$  to increase the speaker volume and  $\bigodot$  to decrease the speaker volume

### **3.18.3. Handset Volume**

Pick up the handset and press  $\left(\begin{array}{c} \bullet \\ \bullet \end{array}\right)$  to increase the volume or press  $\searrow$  to decrease the volume

### **4. Operating the Phone**

### **4.1. Dialing an IP Address**

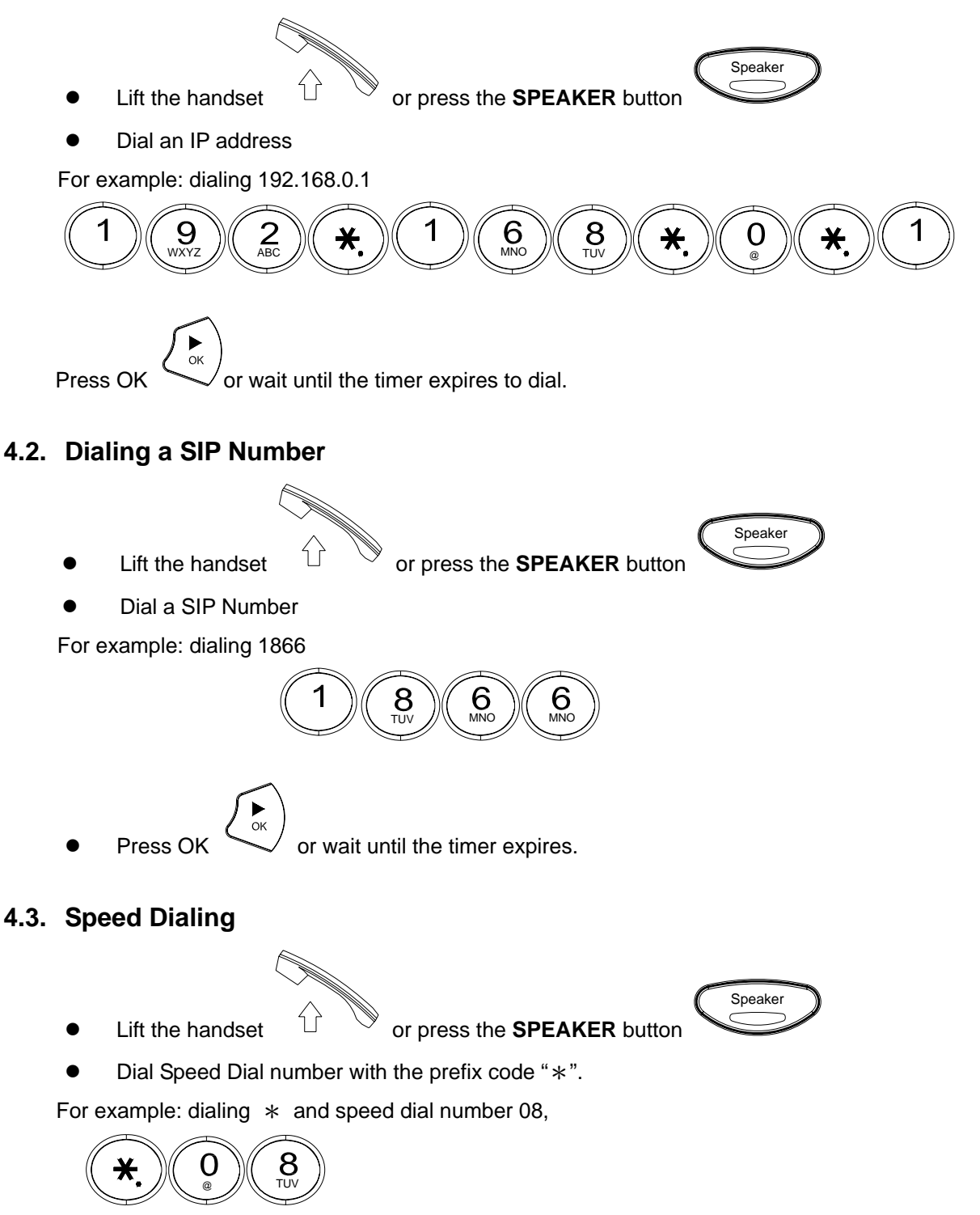

### **4.4. Answer a Phone Call**

**Note:** The CANCEL key may be used to reject a call.

When the phone rings:

conversation.

Lift the handset  $\bigcup_{n=1}^{\infty}$  or press the **SPEAKER** button

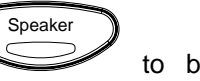

to begin your

#### **4.5. Switch to another Line**

- While having a conversation:
- z Press **Hold** Hold to switch to another line.

#### **4.6. Mute**

Note: While mute is activated, sound from the caller can be heard from your speaker but your sound can't be heard by the caller.

While having a conversation:

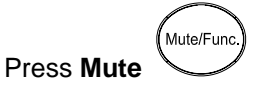

Press the Mute key again to resume your conversation.

### **4.7. Transfer**

While having a conversation:

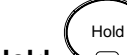

Press **Hold**  $'$  to put the person on the other line on hold.

• Dial the IP address or the extension number where you would like the call to be transferred.

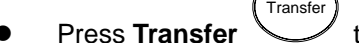

to transfer the call.

## **4.8. Redial**

Note: To return to idle mode, press the **CANCEL** key

#### **4.8.1. Last Dialed Number**

Lift the handset  $\overrightarrow{1}$   $\mathbb{V}$  or press the **SPEAKER** button

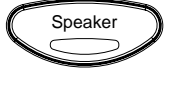

z Press **Redial** Redial to dial the last dialed number.

## **4.8.2. Through Call History**

- **Press Redial** Redial . Do not lift the handset when you press **Redial**.
- z Press **Redial**  Redial again to cycle through the dialed, missed, and received calls.
- **Press DOWN** key to scroll down through the dialed, missed, or received lists until the number is displayed on the screen.

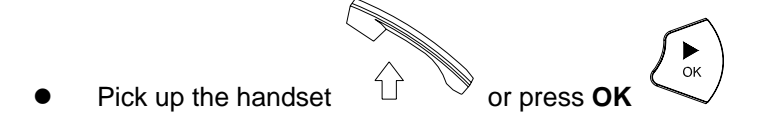

### **4.9. On Hold**

**Note:** To transfer a call while on hold, press the **TRANSFER** key. Dial the extension/phone number and press the **TRANSFER** key again to transfer the call.

While having a conversation:

z Press **HOLD** Hold (Press **HOLD** again to resume your conversation)

## **4.10. Call Forward**

**Please refer to Initial Setup (sections 3.8 ~ 3.10) and Web Browser Configuration (section 6) to setup call forwarding.**

## **4.11. Three Way Conference**

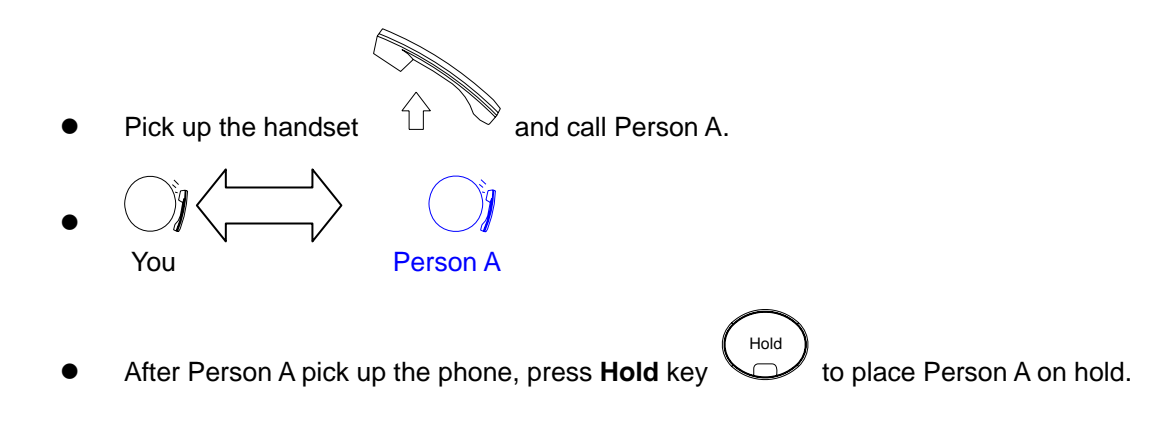

Dial the extension or phone number of Person B and wait until Person B picks up the phone.

**Press the Conference** key **(** $\bigoplus$  to begin the 3-way conference. **You**  $\begin{bmatrix} \sim \\ \sim \end{bmatrix}$  Person A

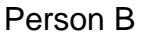

## **5. Using the Phone Book**

## **5.1. Dialing from the Phone Book**

- Press the **PHONE BOOK** key the access the phone book.
- Press  $\overline{\text{ }}$  to scroll down through the list until the name is displayed on the screen.

• Press OK 
$$
\begin{pmatrix} \bullet \\ \bullet \\ \bullet \end{pmatrix}
$$
 to dial.

## **5.2. Storing a Number**

**Press and hold the PHONE BOOK** key until "**Name:**" is displayed on the screen.

- Enter a name then press
- **Enter the number that corresponds to the name and press OK**
- Press **OK**  $\left\langle \begin{array}{c} \circ \circ \\ \circ \circ \end{array} \right\rangle$  again to save the number into the phone book.
- Repeat Steps 1 to 4 to store another phone number.

## **5.3. Editing a Number**

- Press the **PHONE BOOK** key to access the phone book.
- Press  $\overline{\text{ }}$  until the name is displayed on the screen.
- Press the **PHONE BOOK** key again.

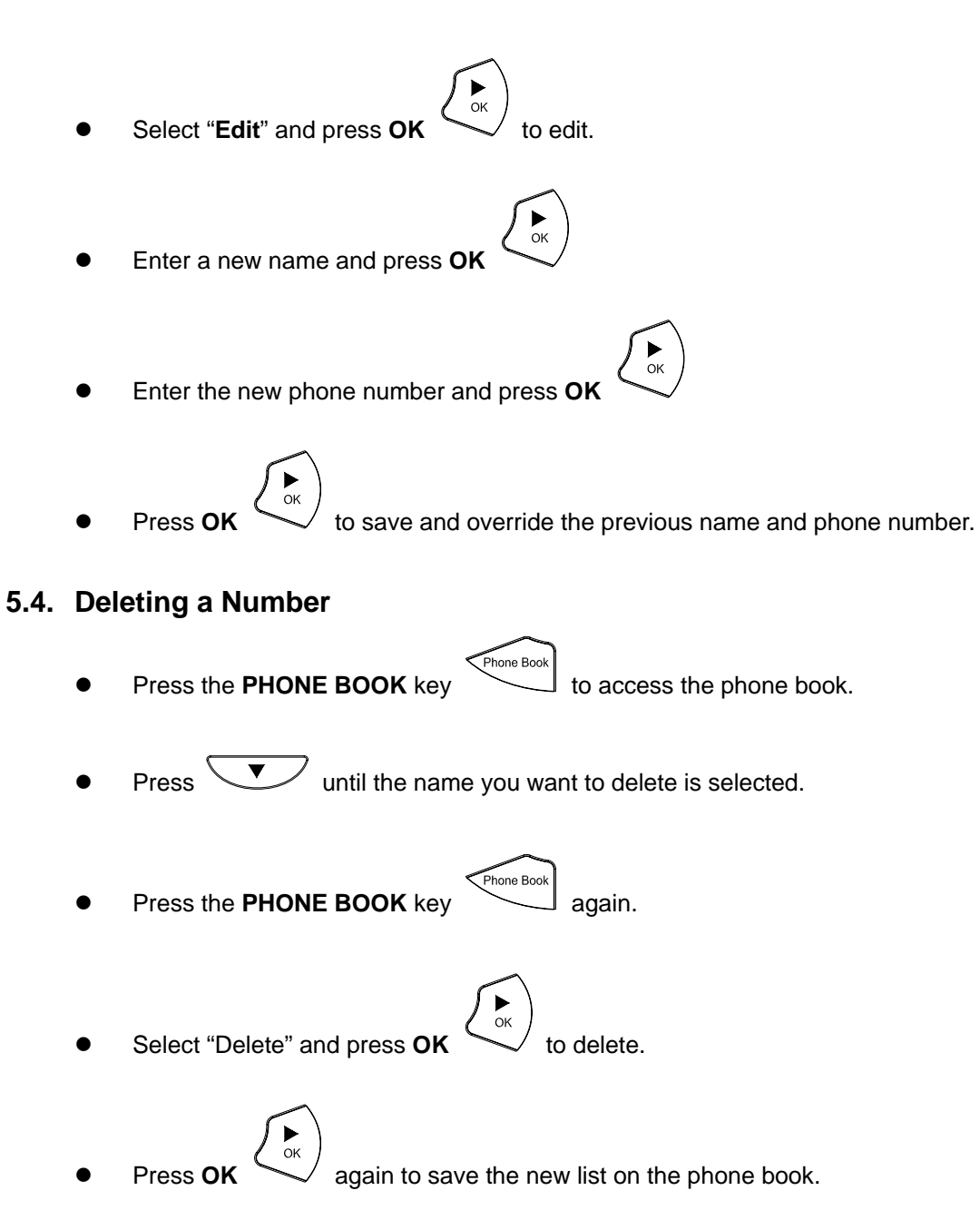

21

#### **6. Using the Web Configuration**

The web configuration interface can be accessed using a web browser.

#### **6.1. Accessing the Configuration Menu**

- 1. Open a web browser (Internet Explorer, Netscape, Opera, Firefox, etc.)
- 2. Type in the **IP Address** of the phone

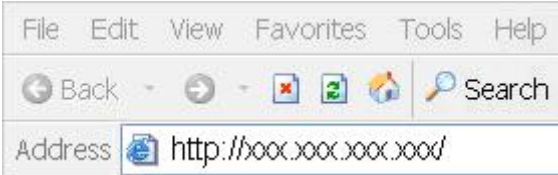

The IP address is provided by your Internet Service Provider (ISP). If your ISP supports DHCP, you may obtain the IP address from your phone. Press " Func.+ 9 " to get the IP address. It can also login from the LAN port by http://192.168.15.1.

Enter **User Name** and **Password** (enter "admin" as Username and leave Password blank if you are installing the phone for the first time) Click **OK**

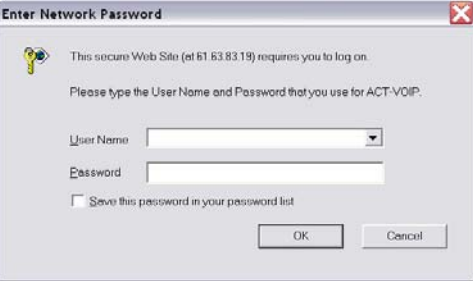

### **6.2. Web Login**

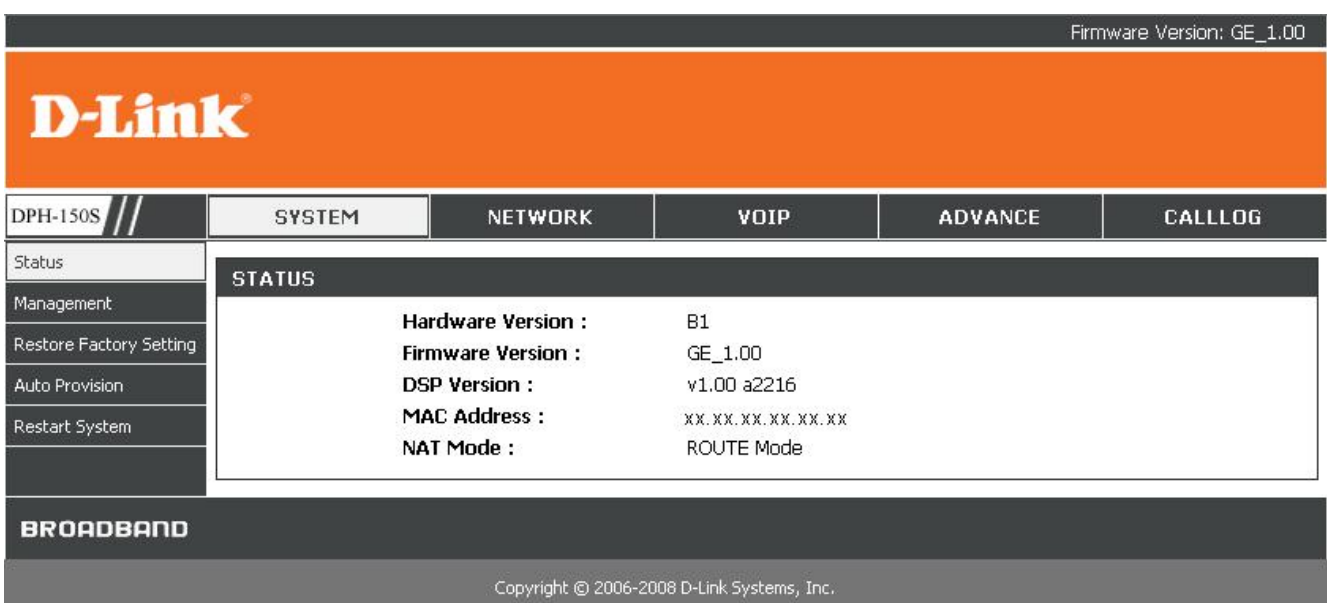

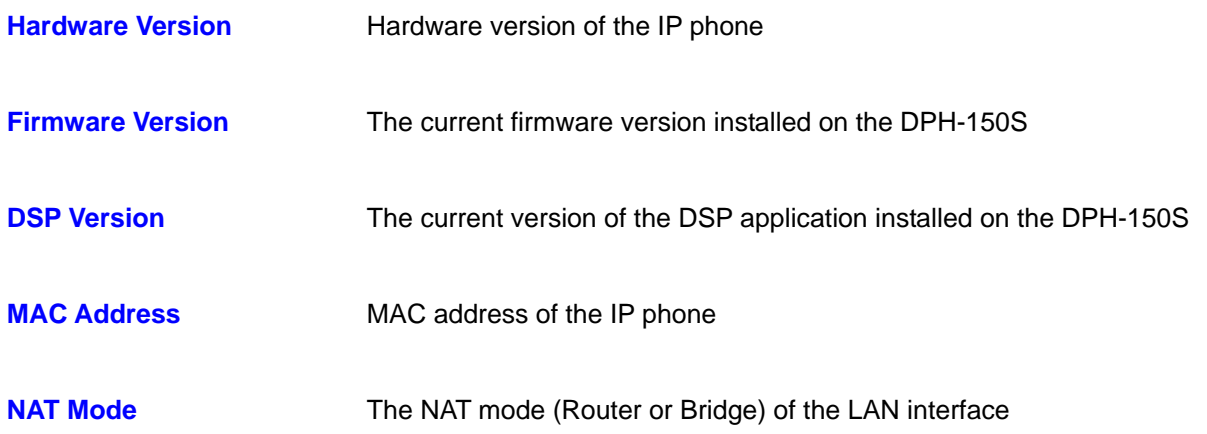

## **6.3. System – Management**

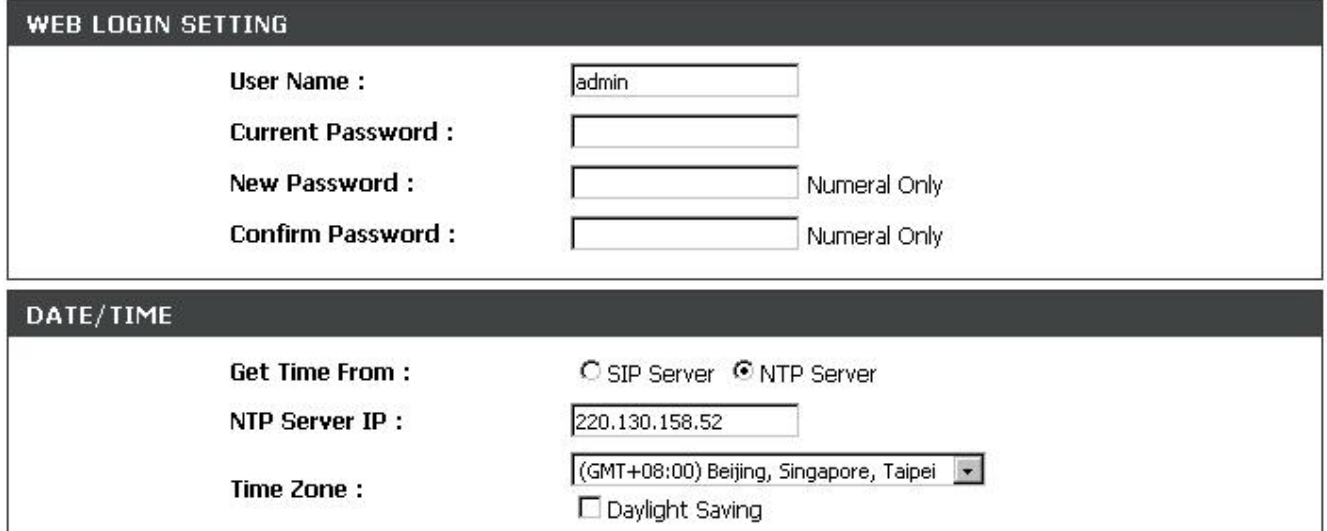

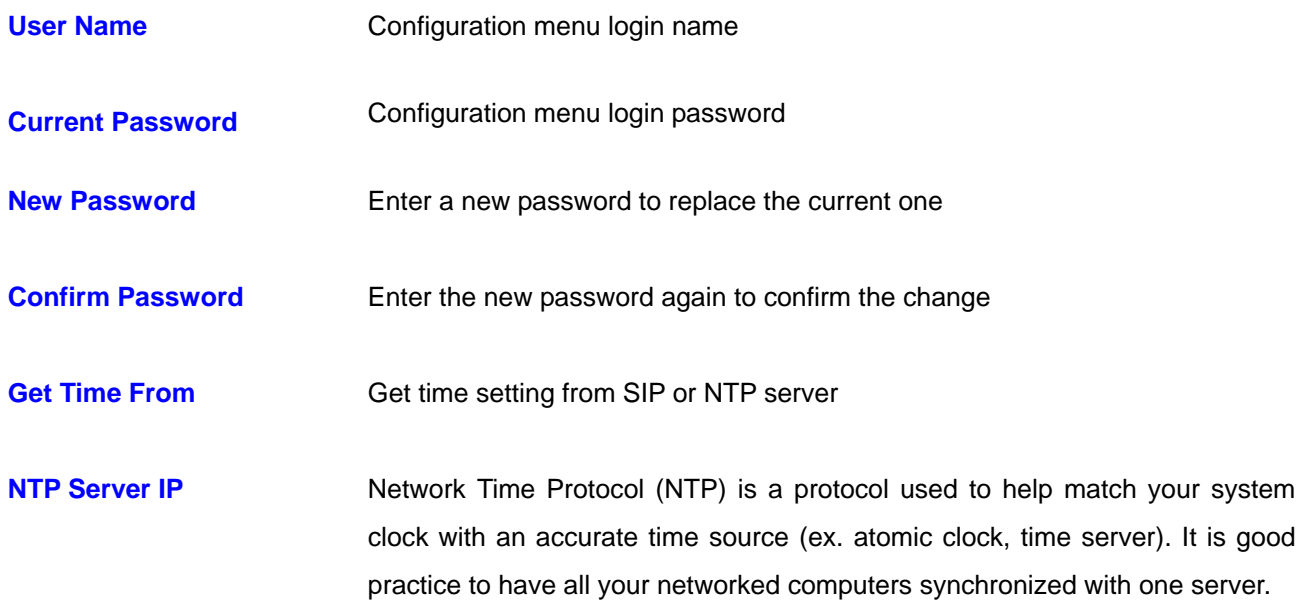

**Time Zone** Select your time zone. If there is daylight saving in your area, tick the check box

**Daylight Saving Check to enable daylight saving** 

## **6.4. System – Restore Factory Default**

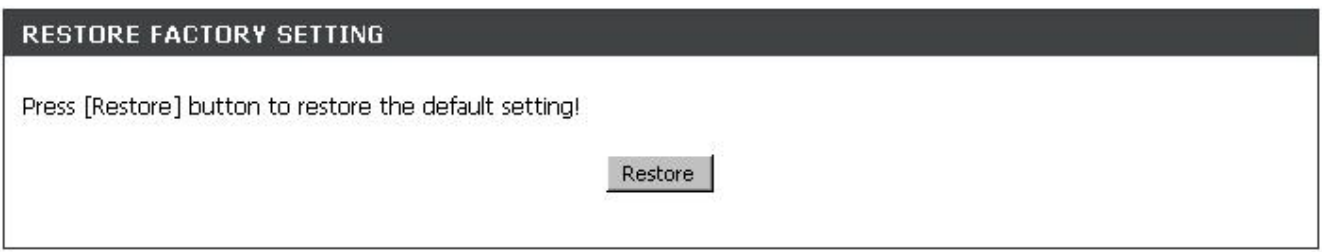

**Restore Factory Setting** Restores all the settings back to the factory default settings

## **6.5. System – Auto Provision**

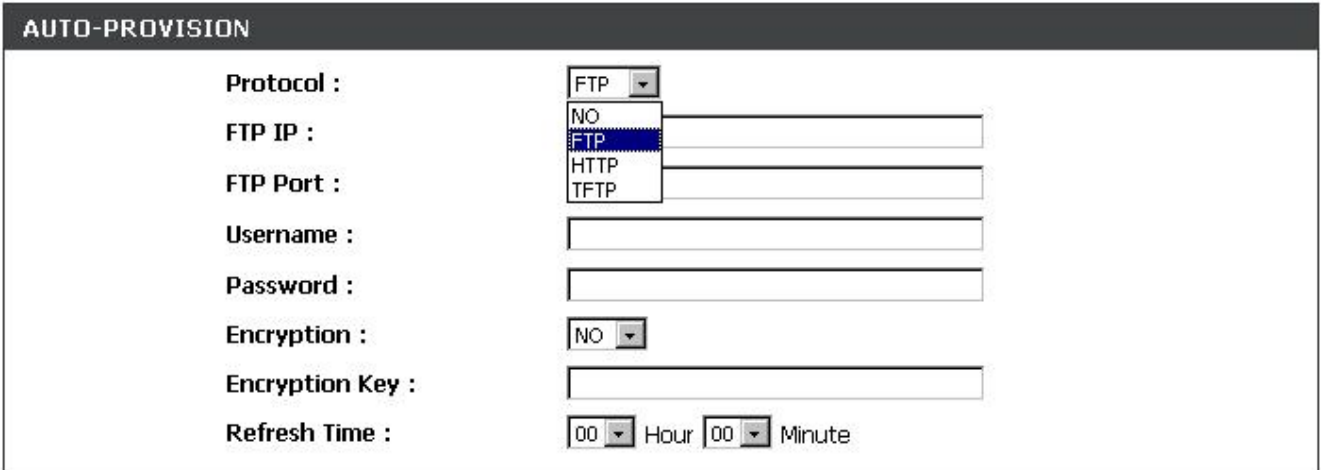

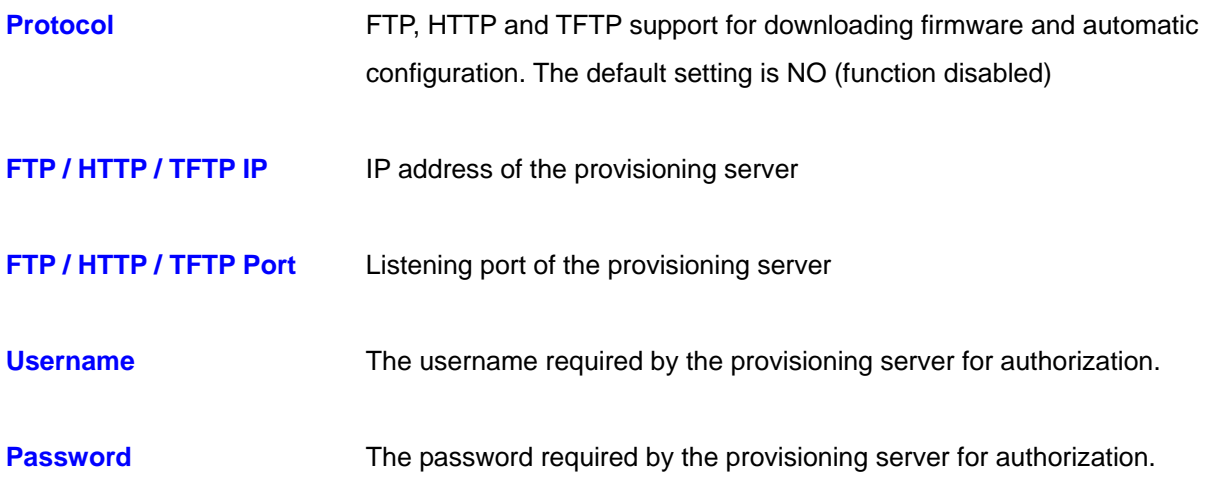

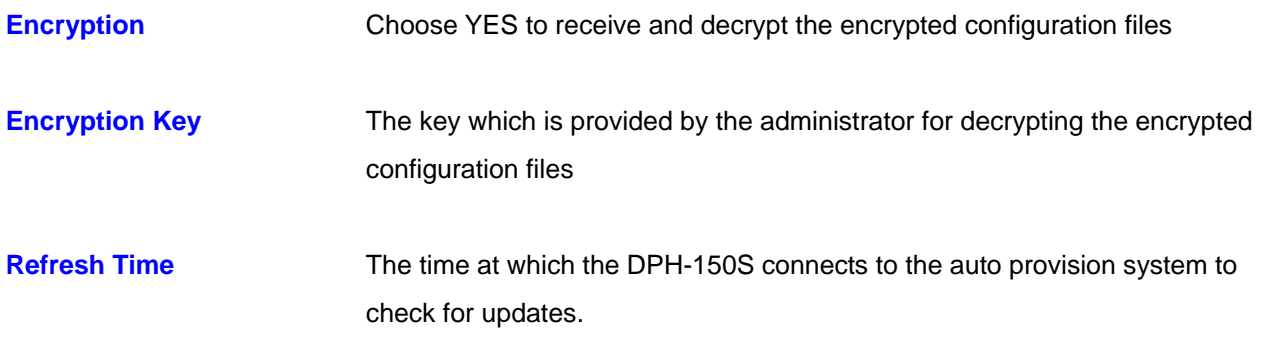

## **6.6. System – Restart System**

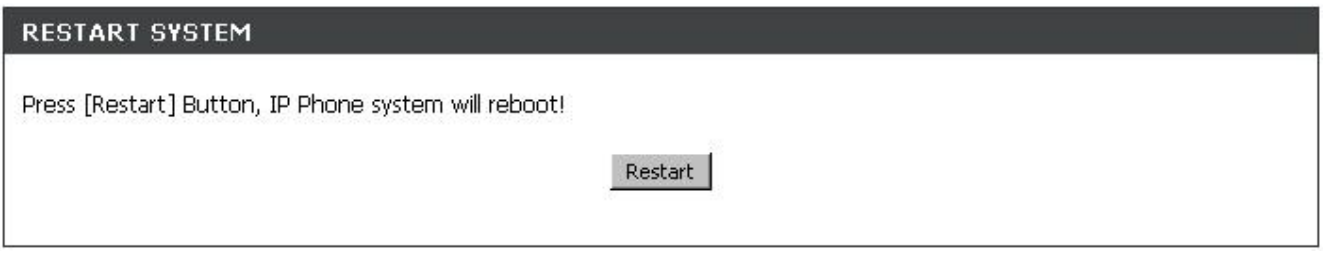

**Restart System** Click **Restart** to update all the modifications and reboot the system

## **6.7. Network – Network Settings / DHCP**

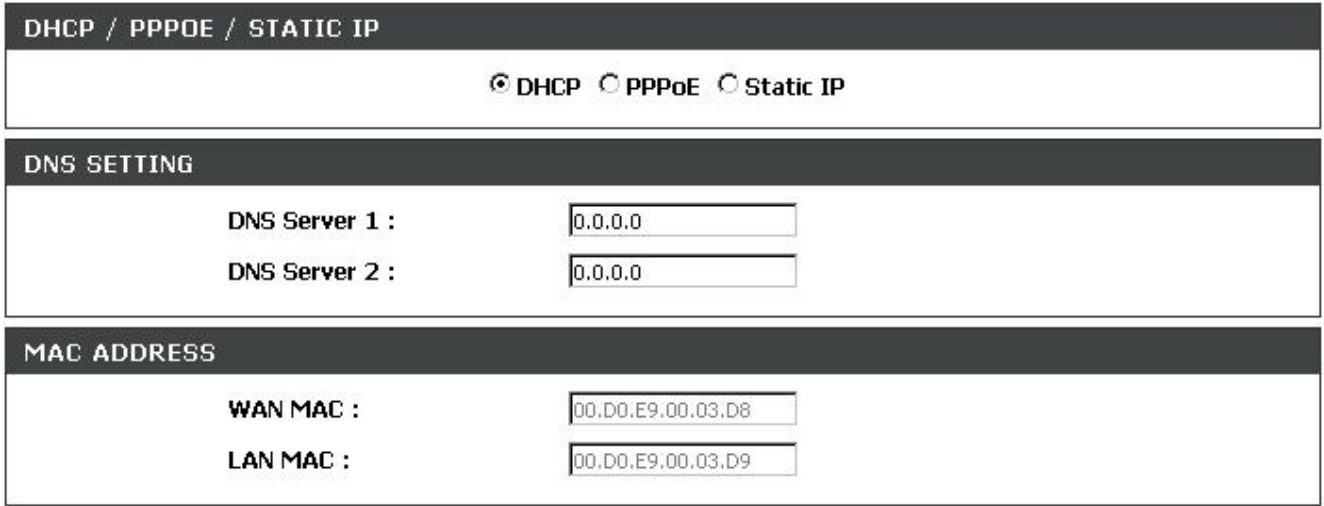

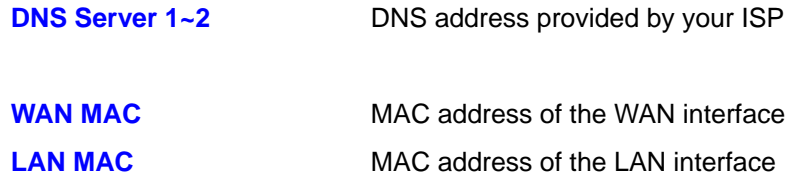

## **6.8. Network – Network Settings / PPPoE**

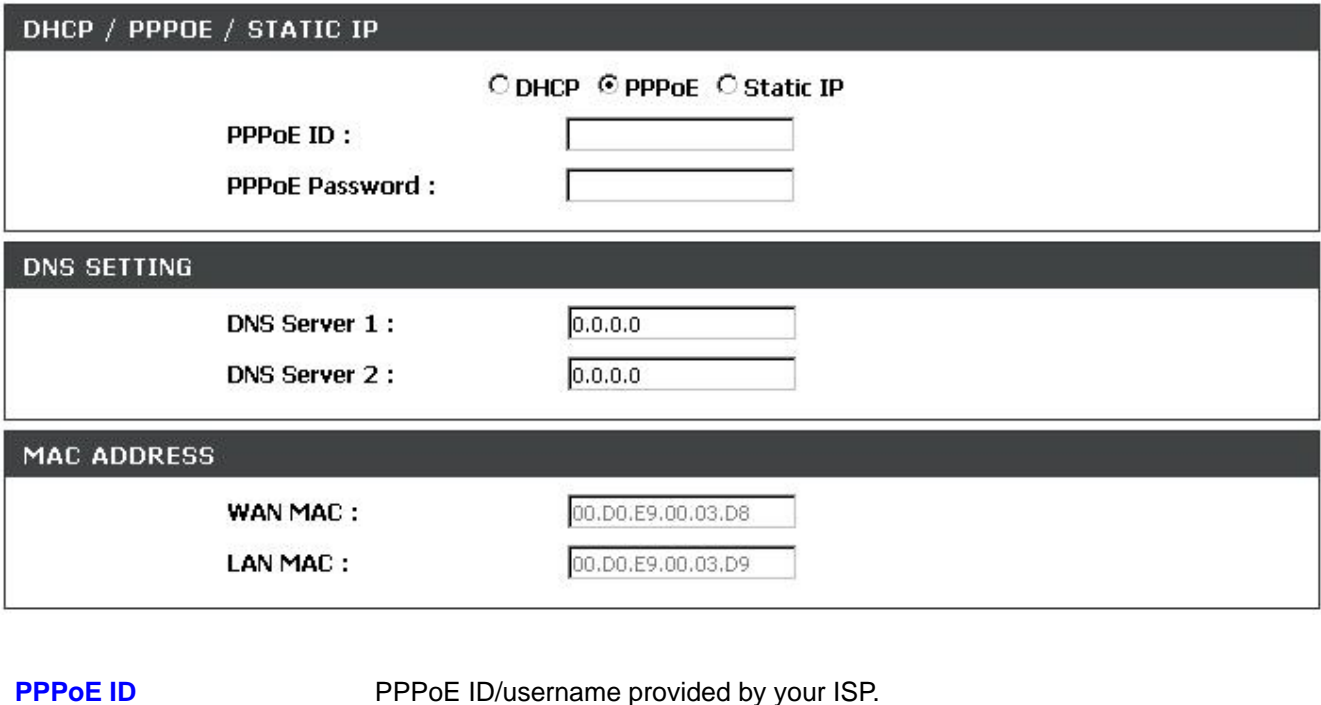

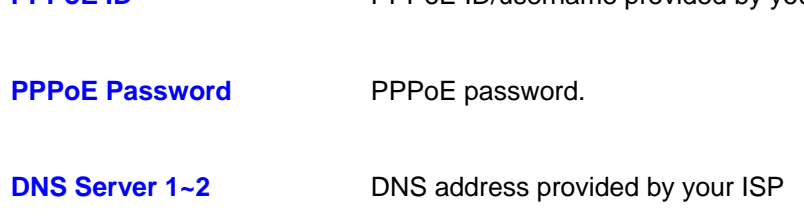

## **6.9. Network – Network Settings / Static IP**

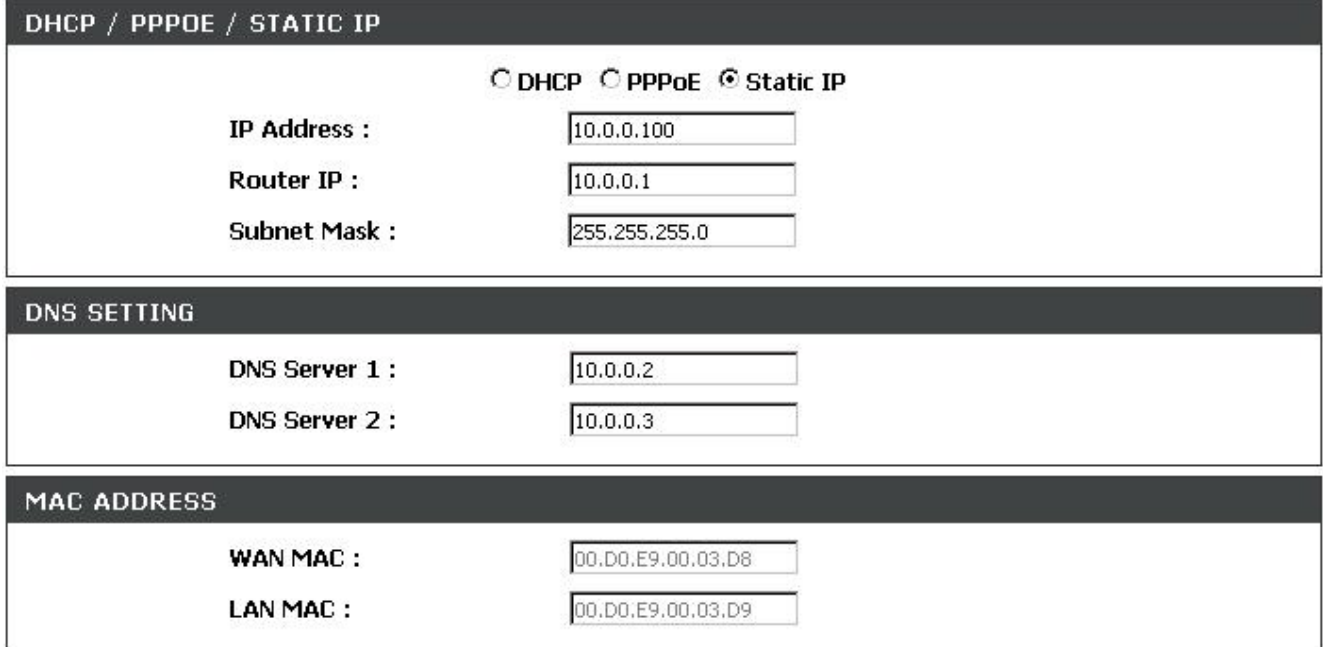

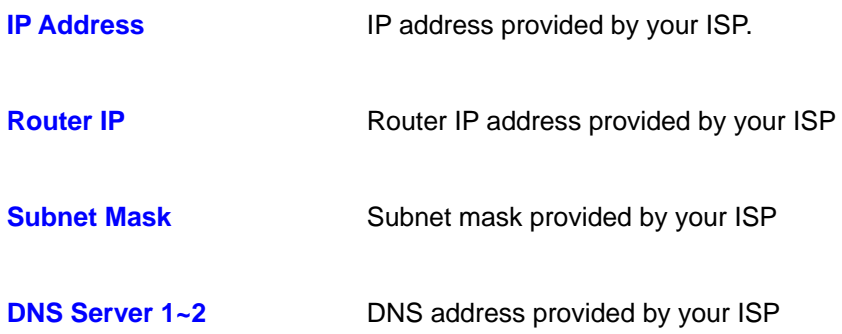

## **6.10. Network – QoS Settings**

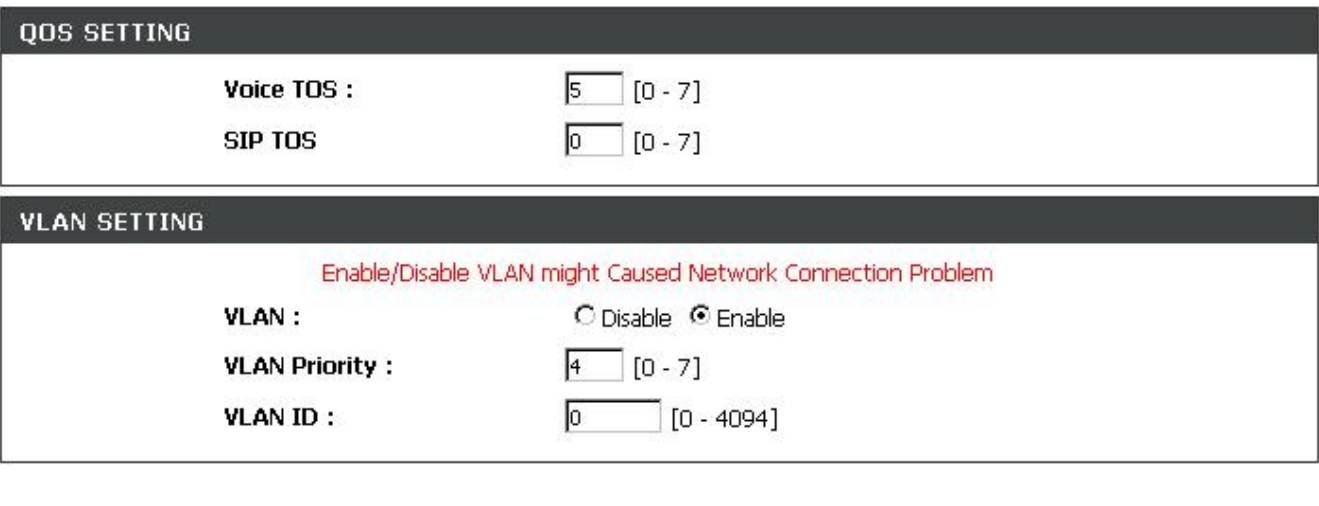

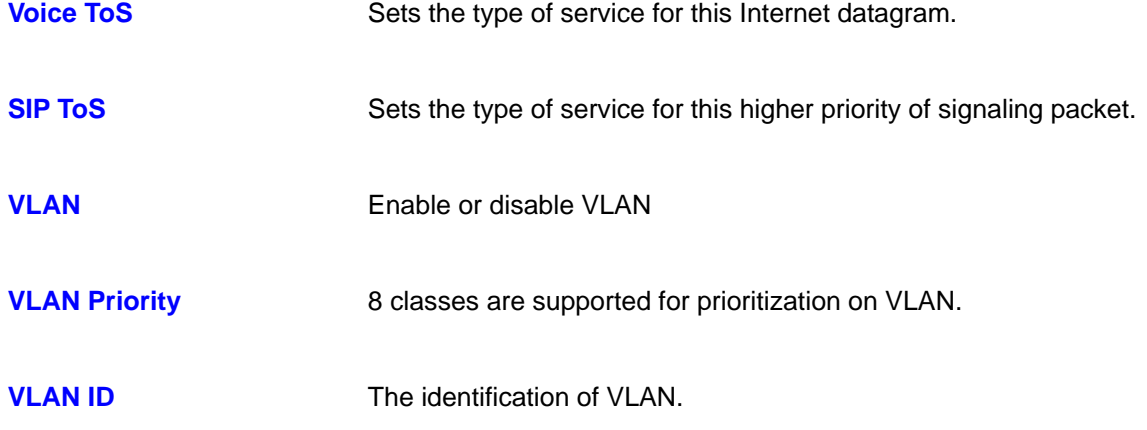

## **6.11. Network – NAT Traversal Settings**

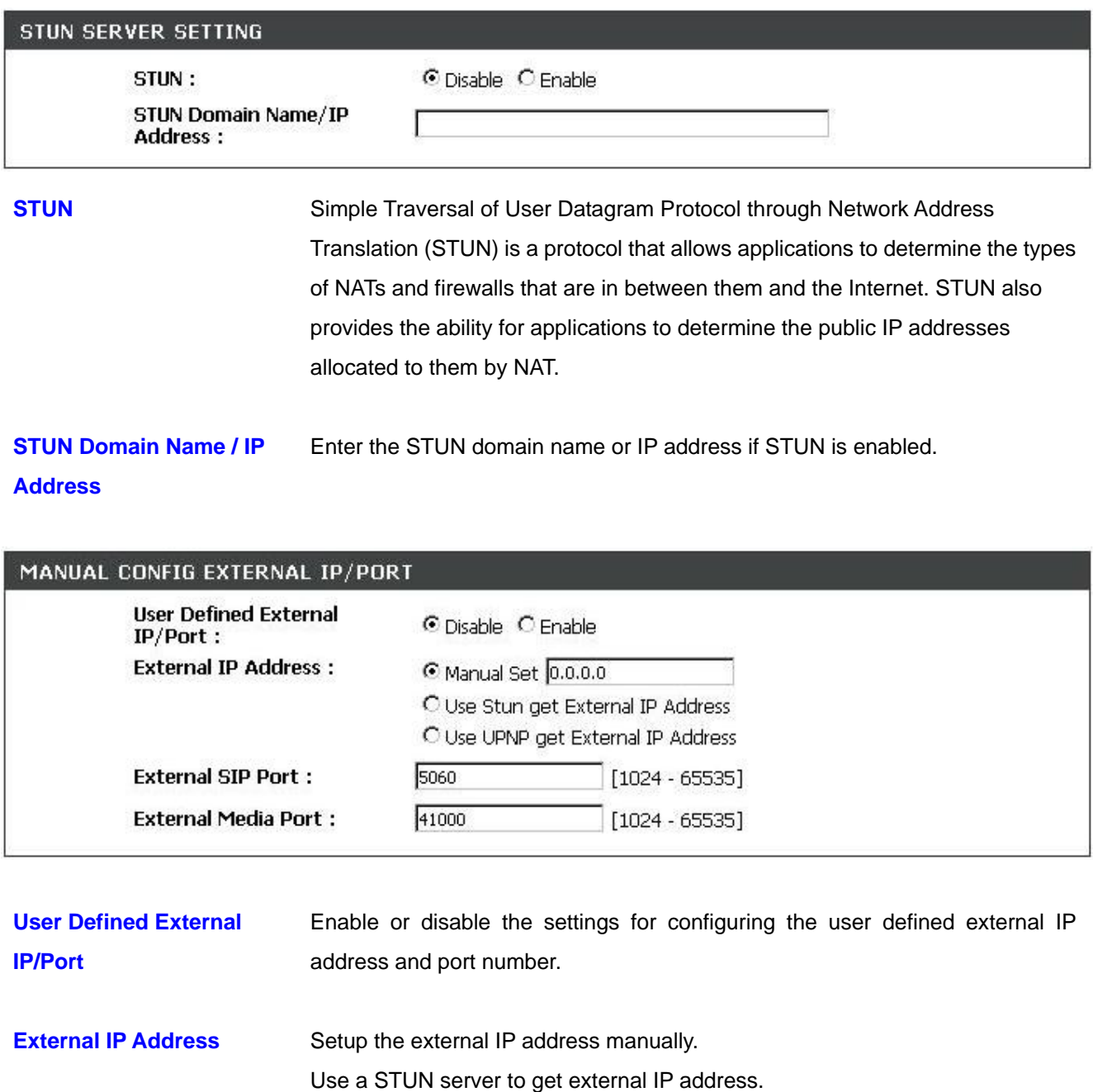

Use UPnP to get external IP address.

- **External SIP Port** External SIP port
- **External Media Port** External media port

## UPNP SETTING C Disable C Enable  $UPnP:$

## **UPnP Enable or disable universal plug and play. Some NAT supports UPnP so STUN** is not required and must be disabled

#### NAT KEEPALIVE TIME SETTINGS

Always send keepalive<br>packet : **KeepAlive Time:** 

© Disable C Enable 30 (Default: 30 sec.) [5 - 30]

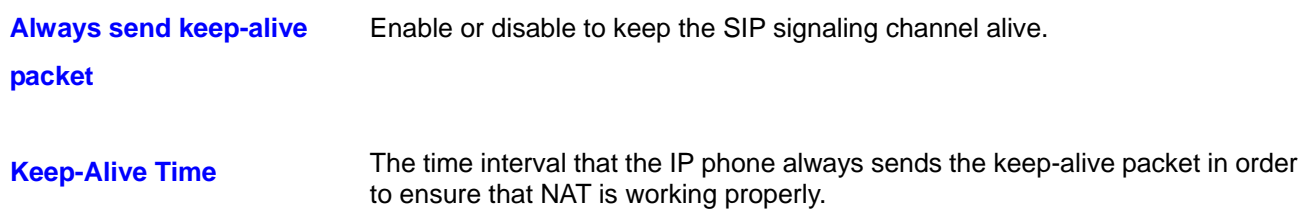

## **6.12. Network – NAT**

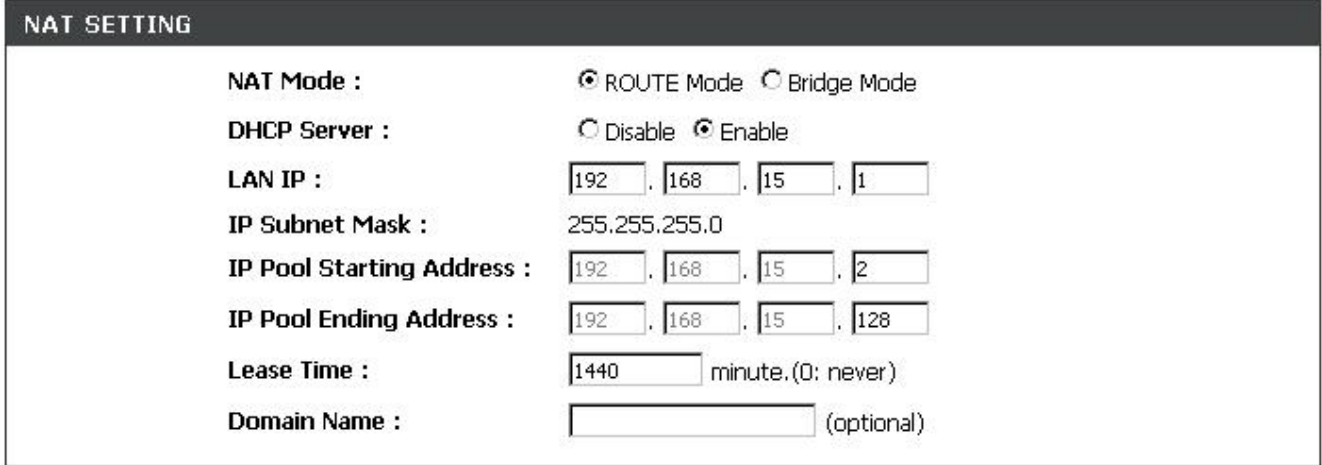

NAT mode can be set to ROUTE Mode or Bridge Mode.

## **6.13. VoIP – SIP Settings (SIP Phone Setting, Registrar & Outbound Proxy Server)**

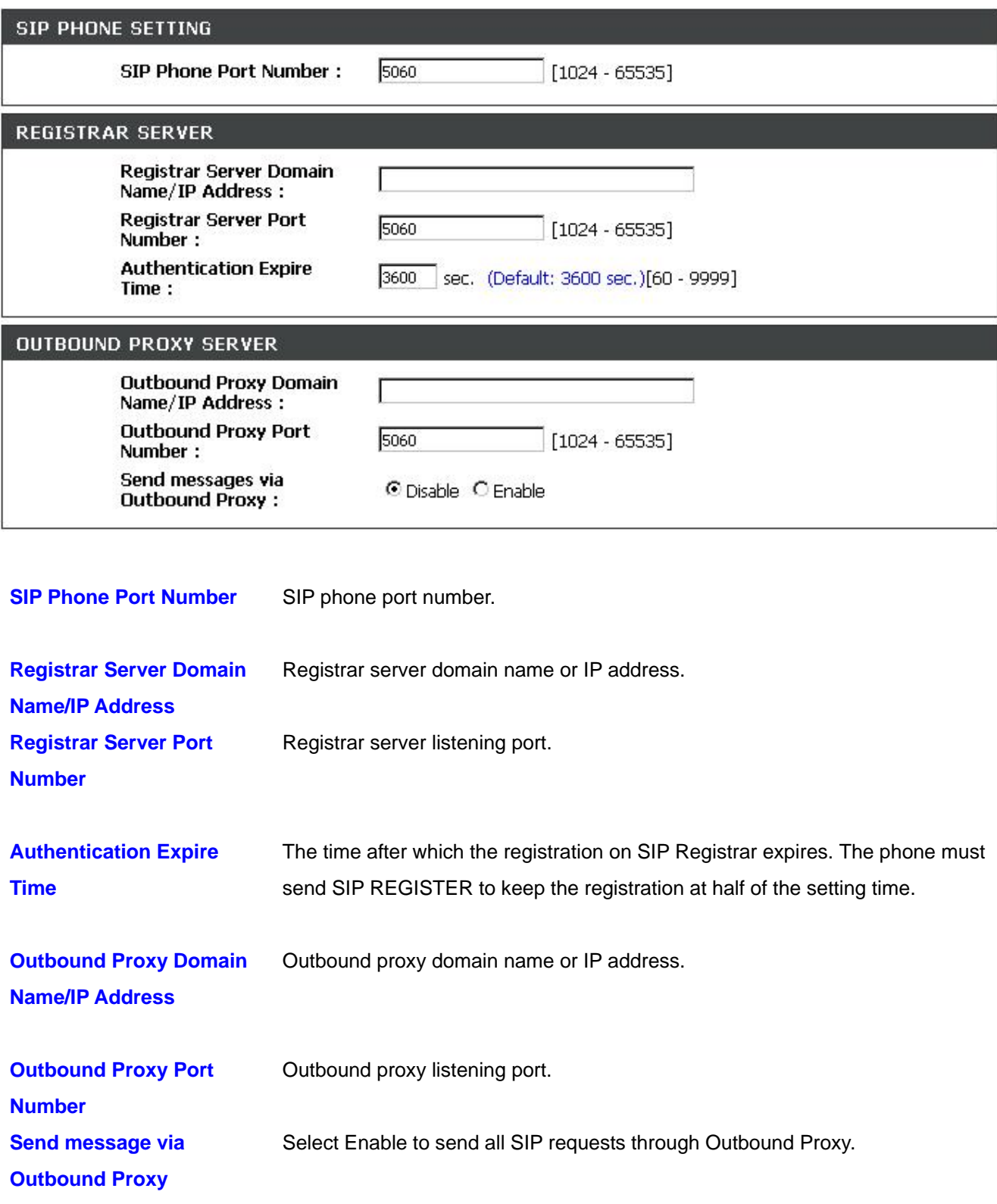

## **6.14. VoIP – SIP Settings (Message Server)**

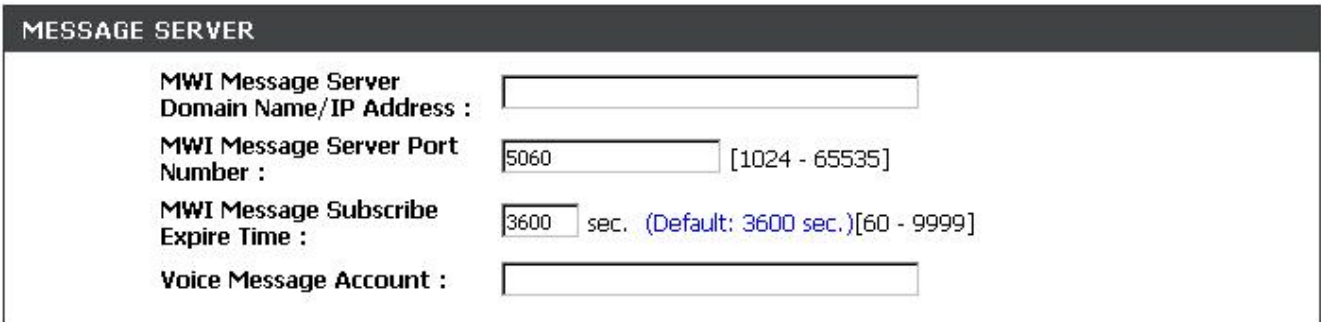

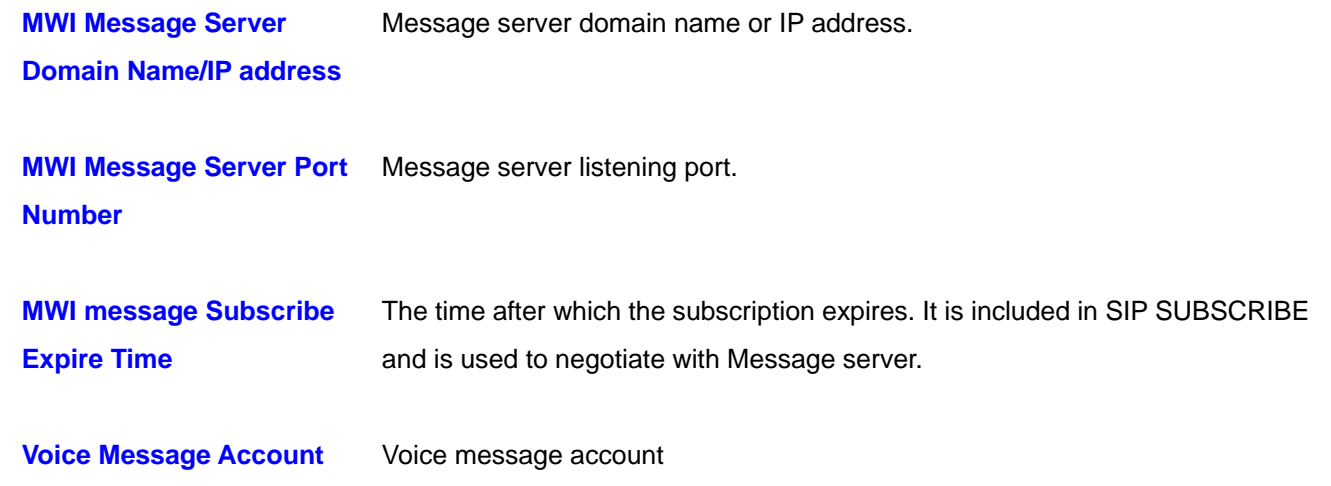

## **6.15. VoIP – SIP Settings (Others)**

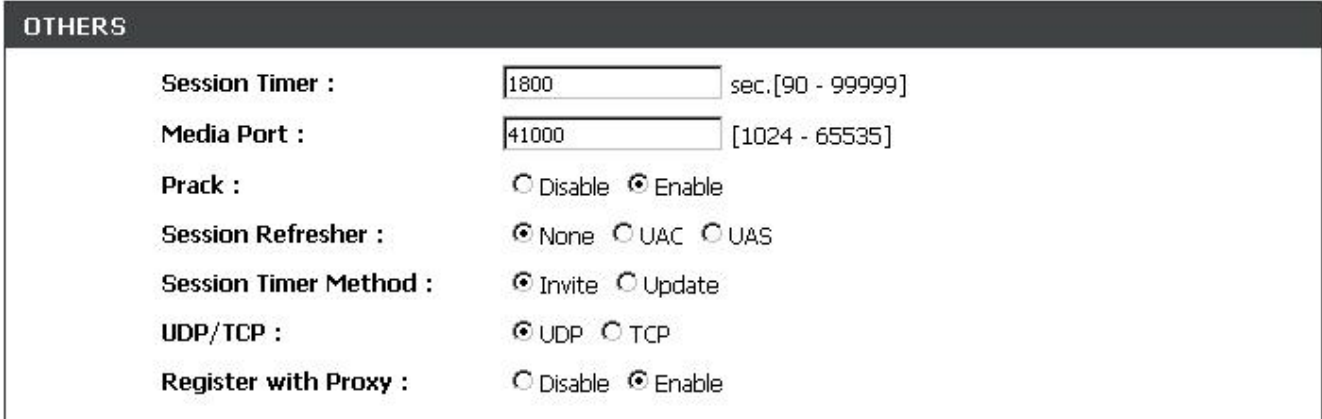

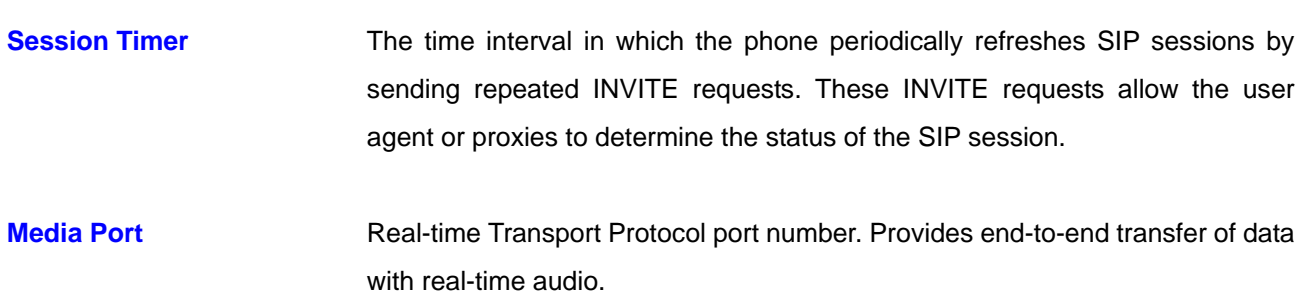

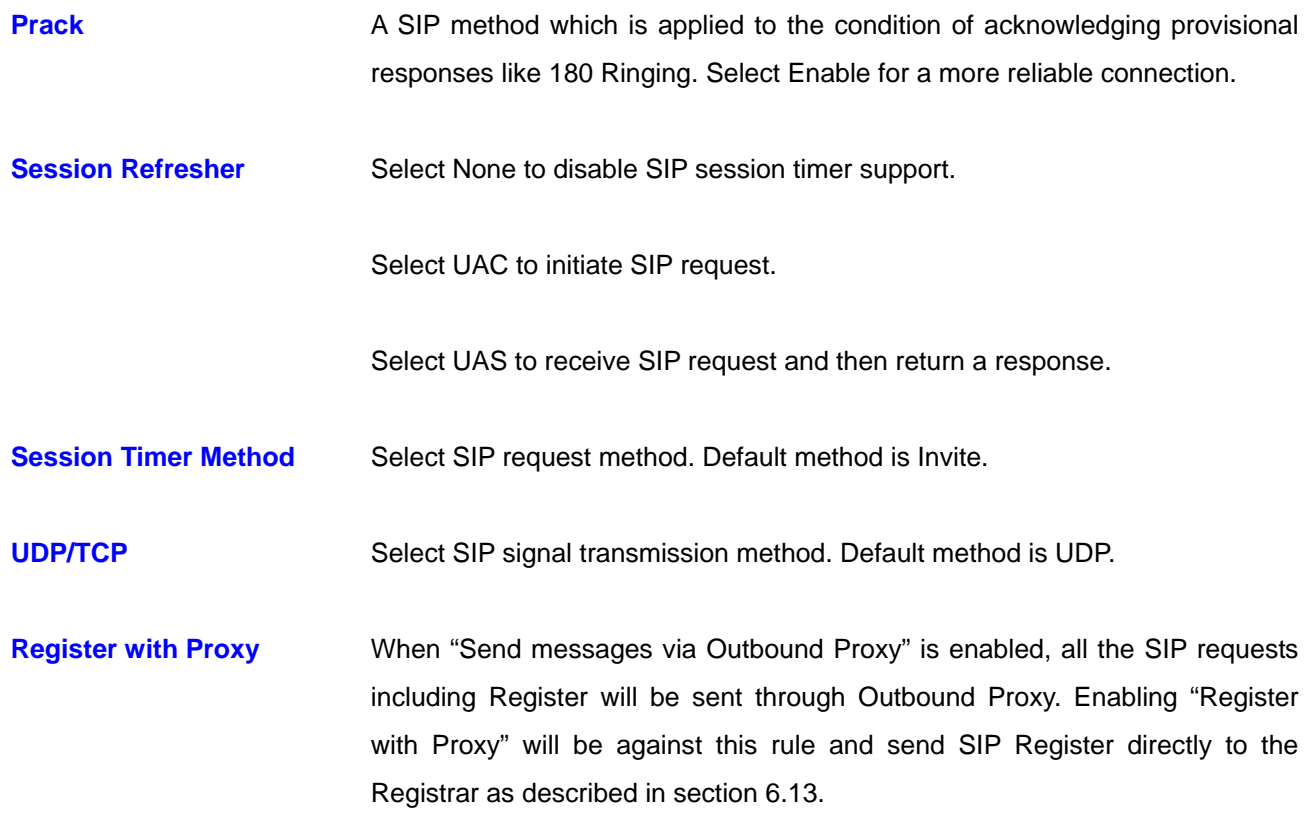

## **6.16. VoIP – SIP Account Settings**

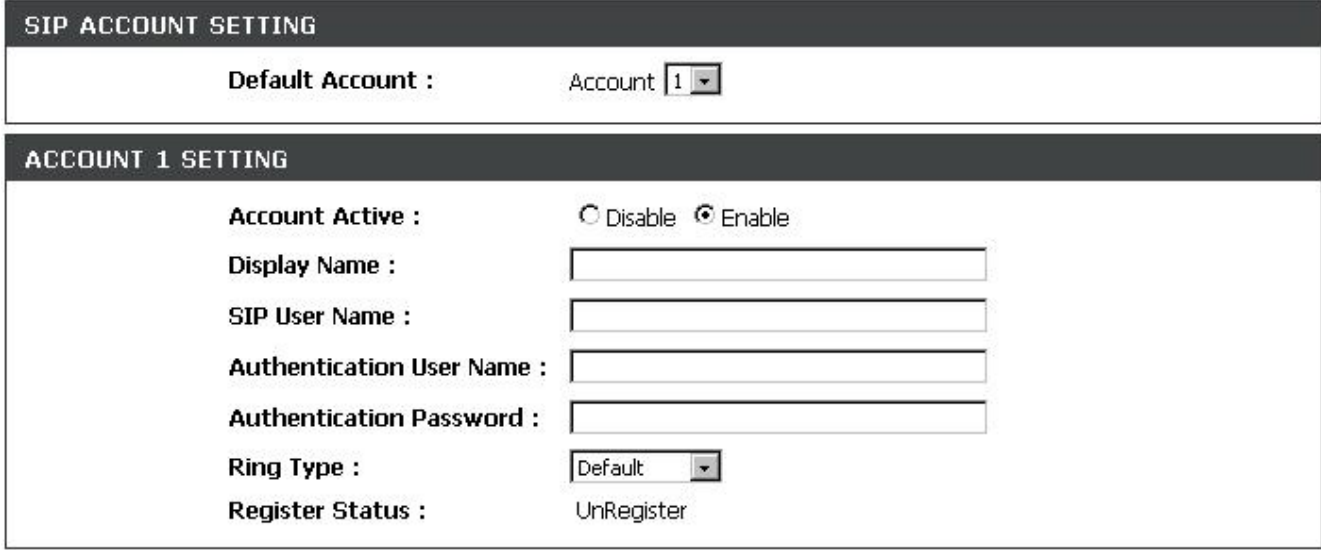

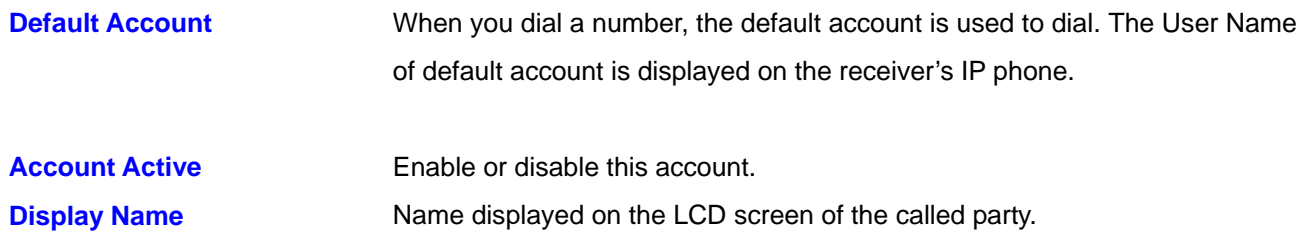

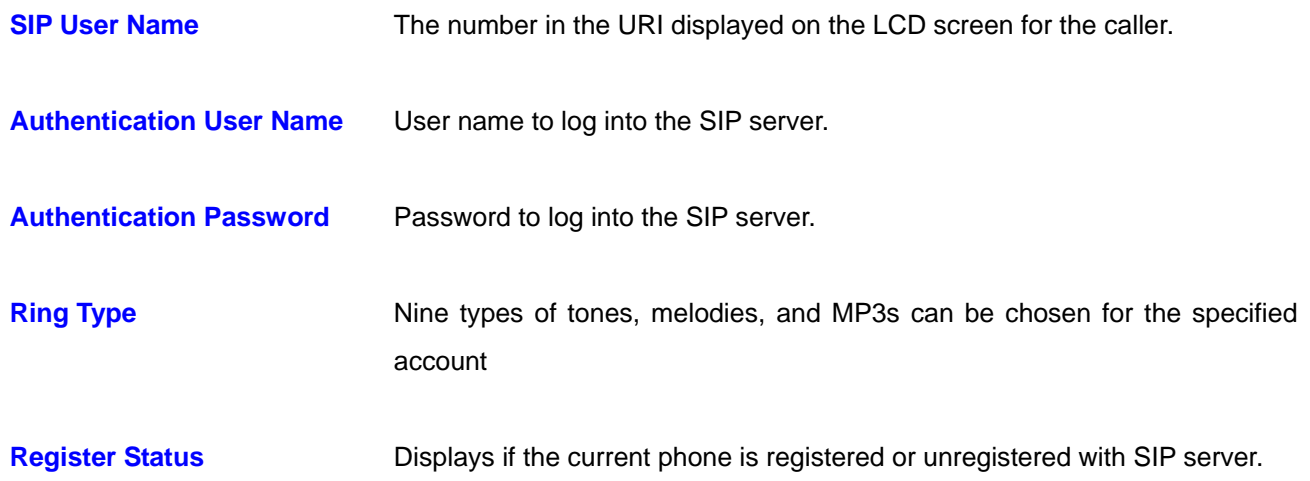

## **6.17. Advance – Voice Settings**

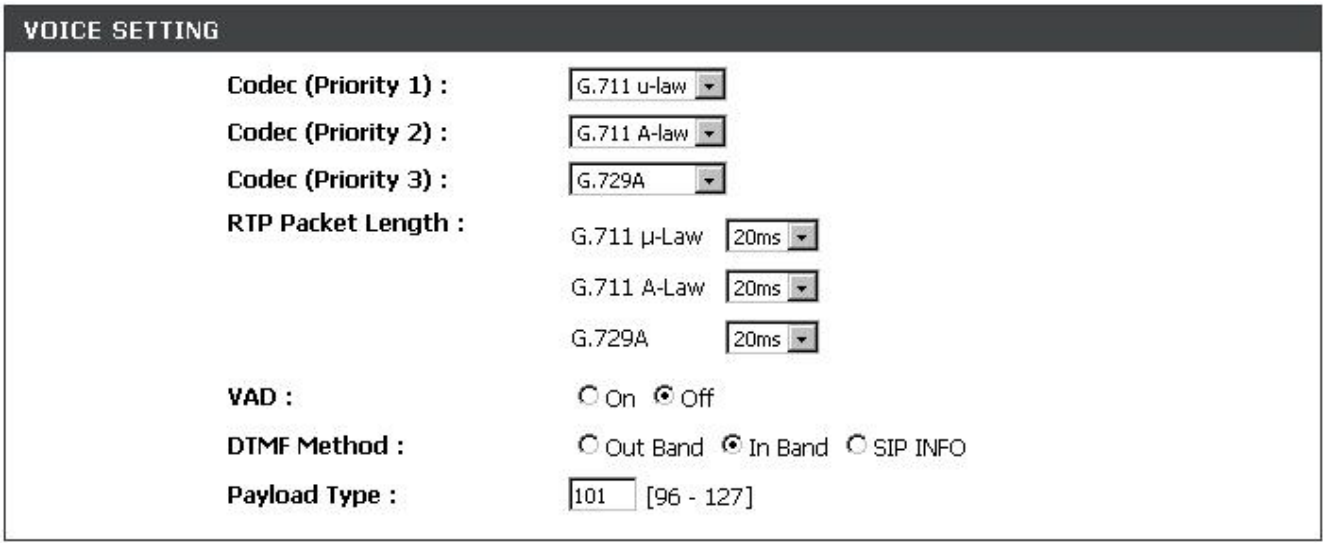

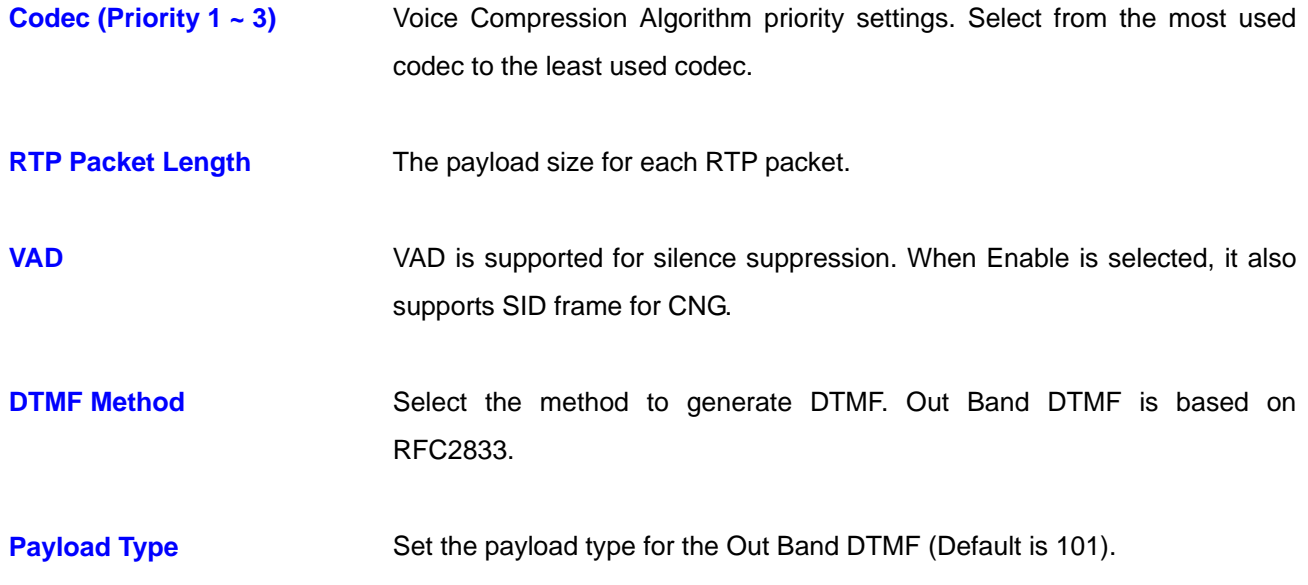

## **6.18. Advance – Phone Settings (Phone Setting)**

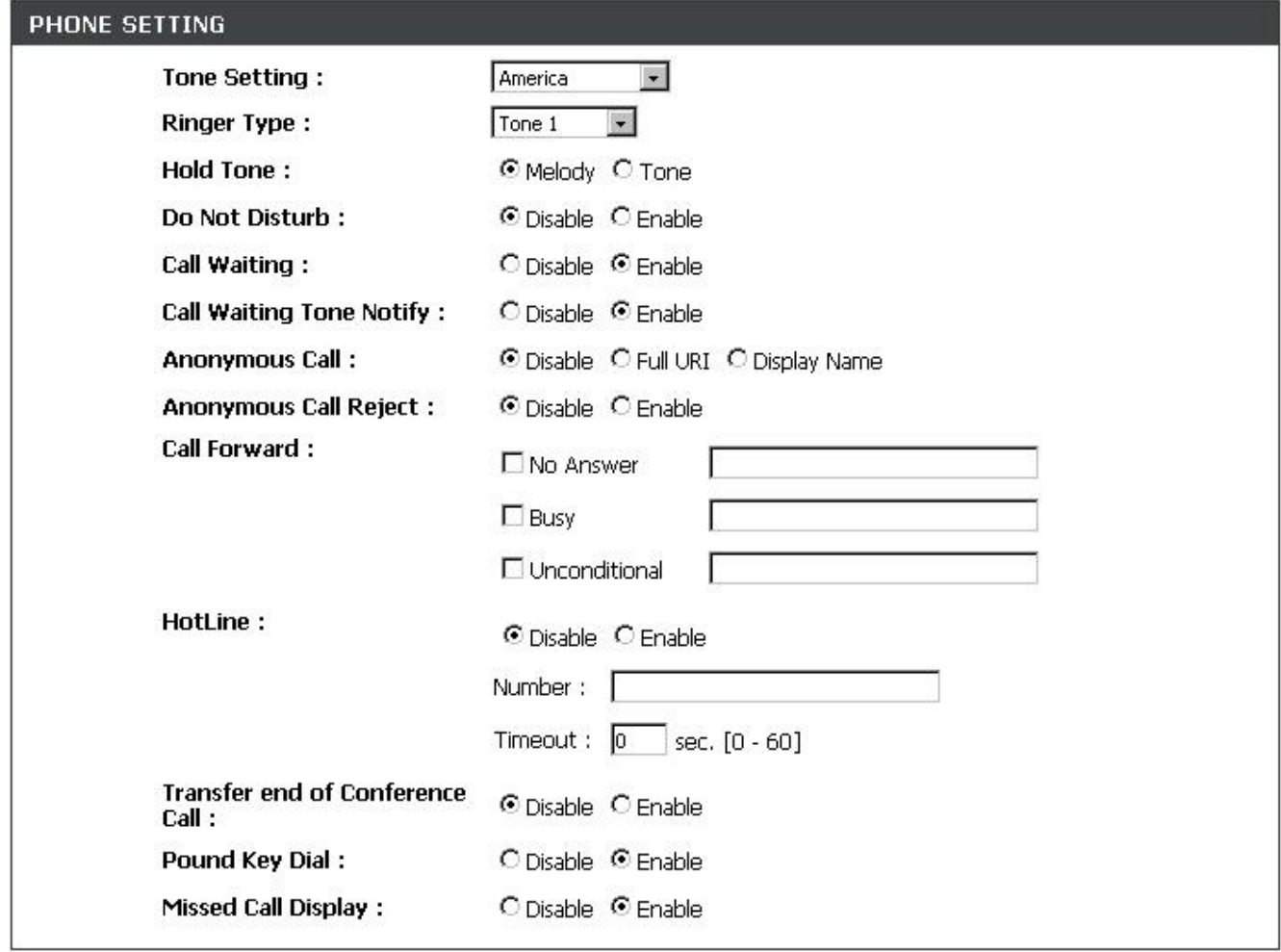

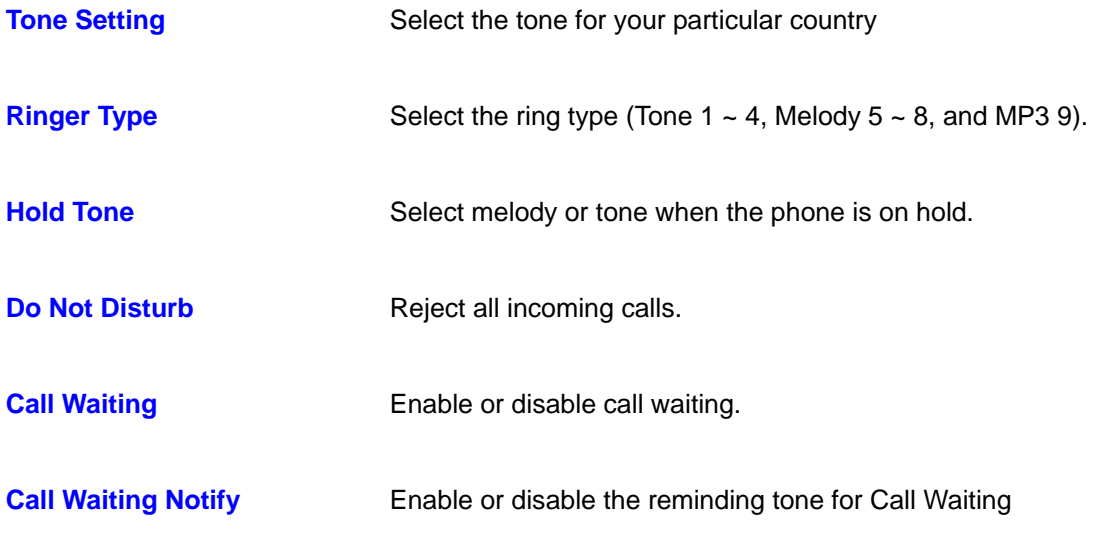

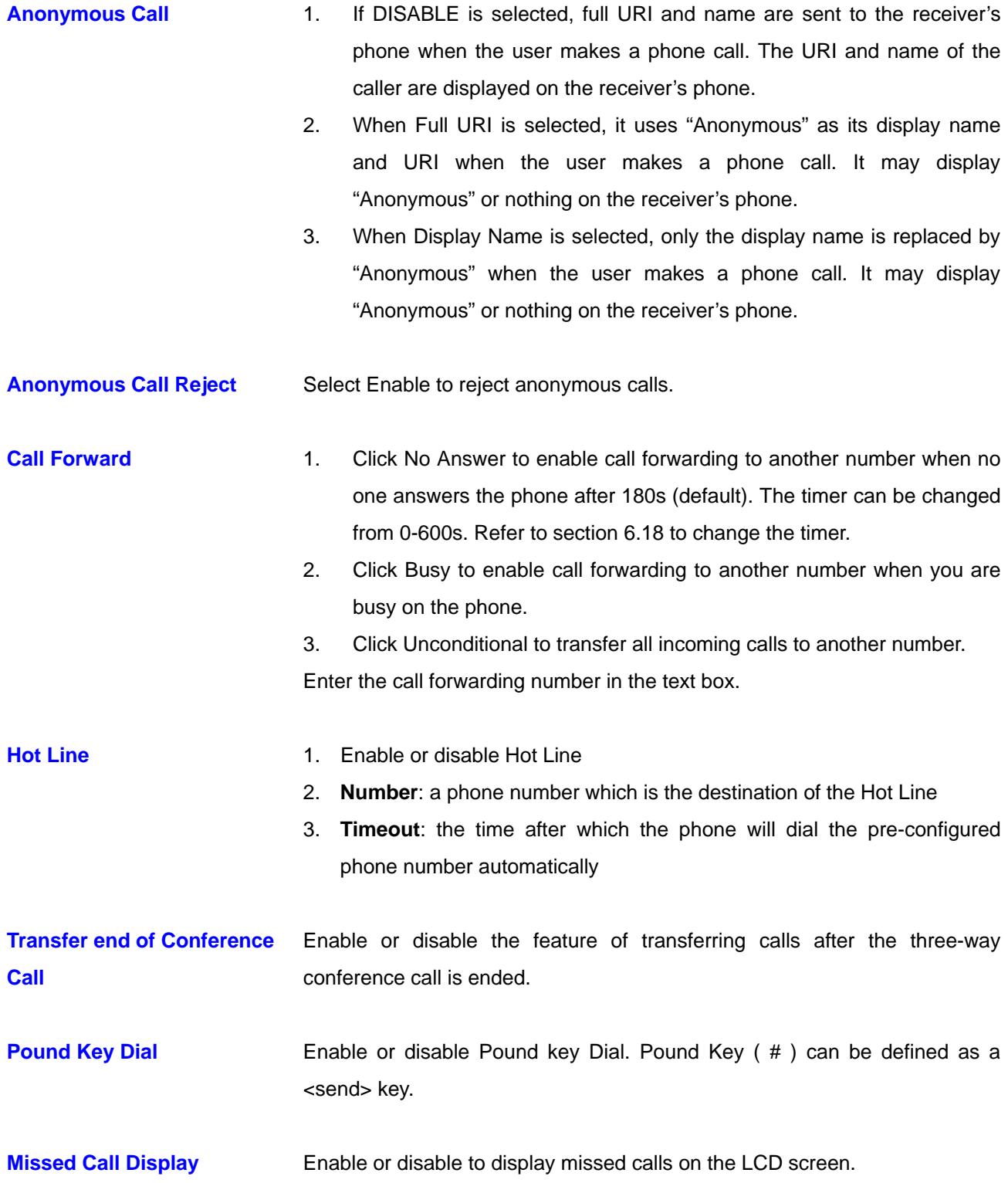

## **6.19. Advance – Phone Settings (Timer)**

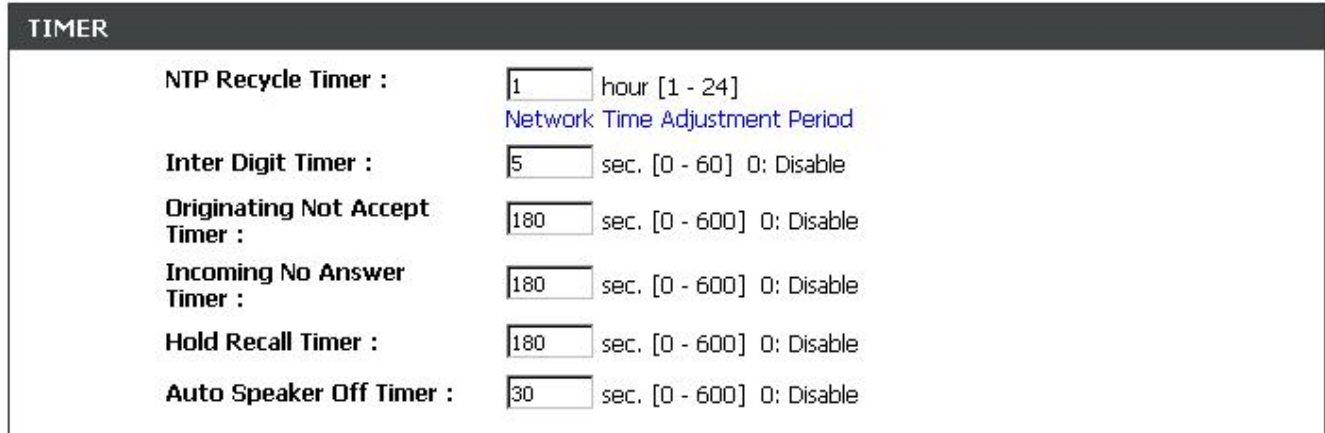

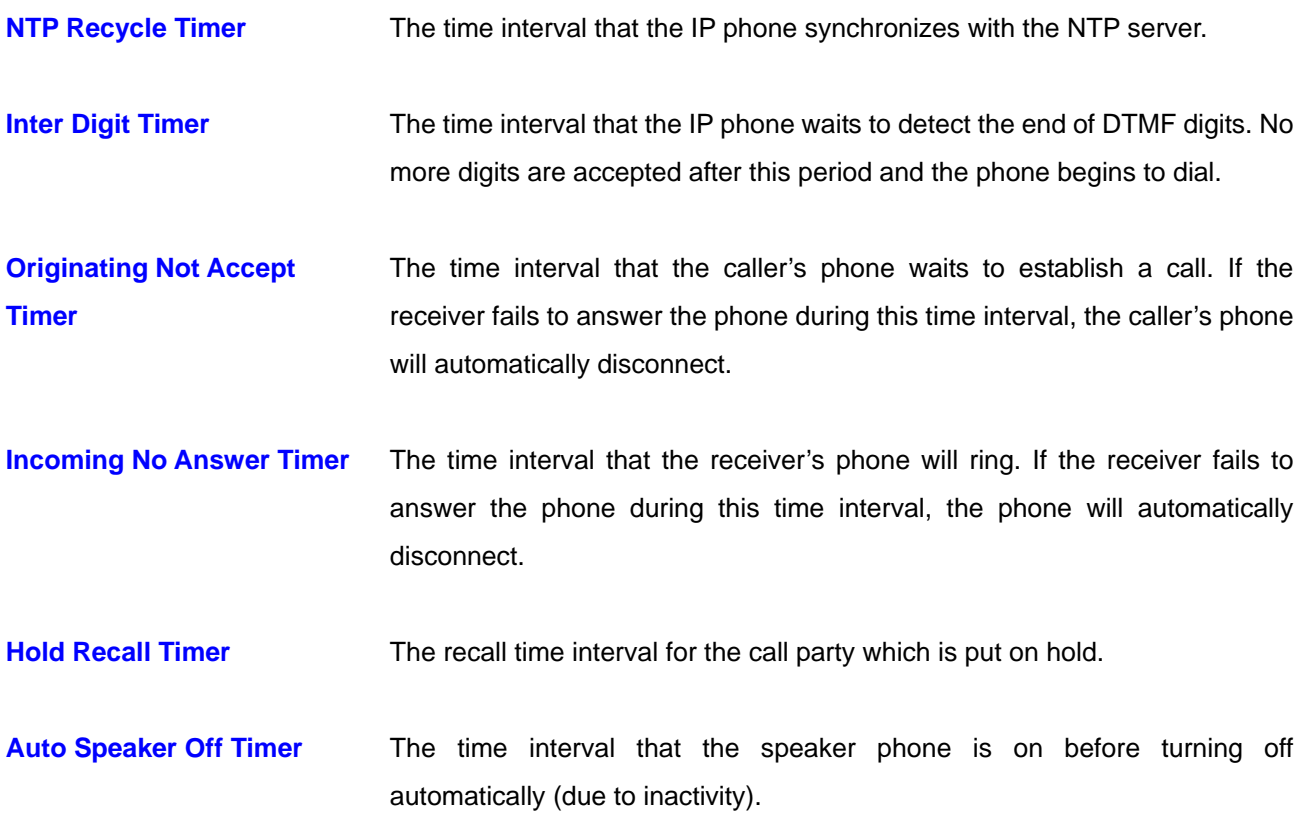

## **6.20. Advance – Phone Book**

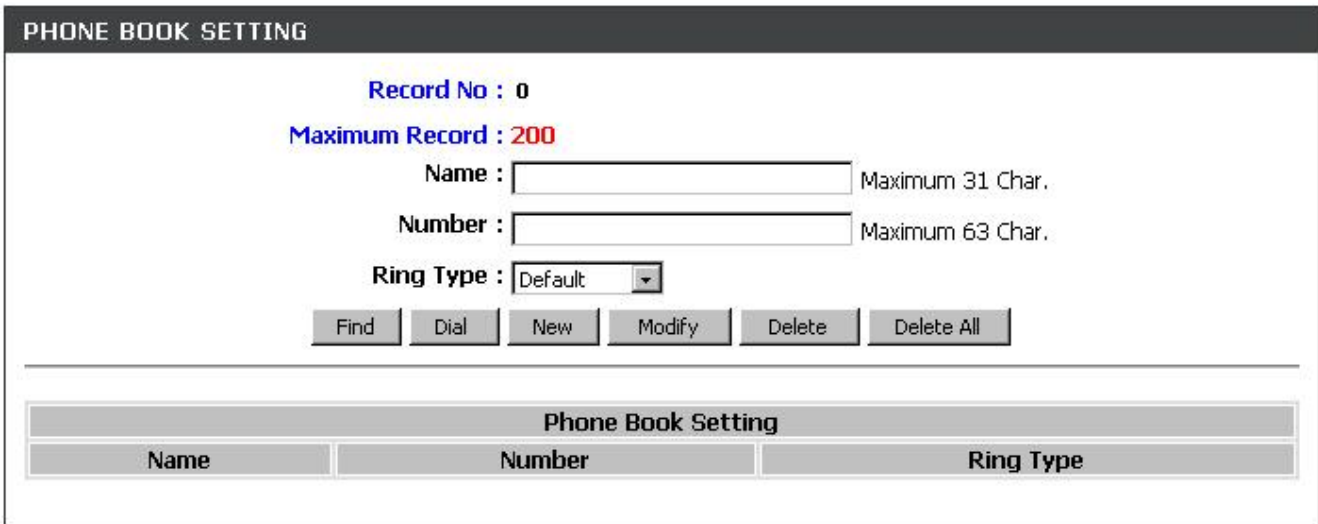

Phonebook menu allows the user to add, modify, and delete phone numbers. To add, type in the name and number then click NEW to add. To modify/delete, select the name from the list and click modify/delete.

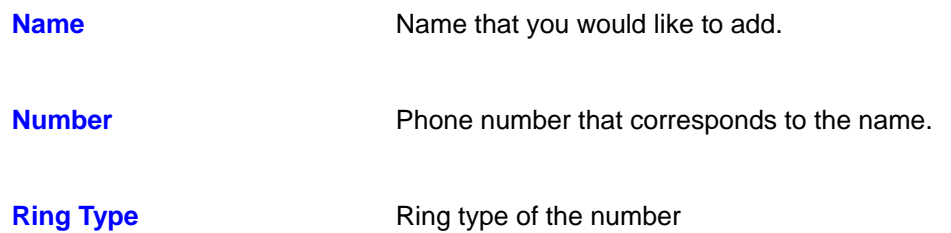

## **6.21. Advance – Speed Dial**

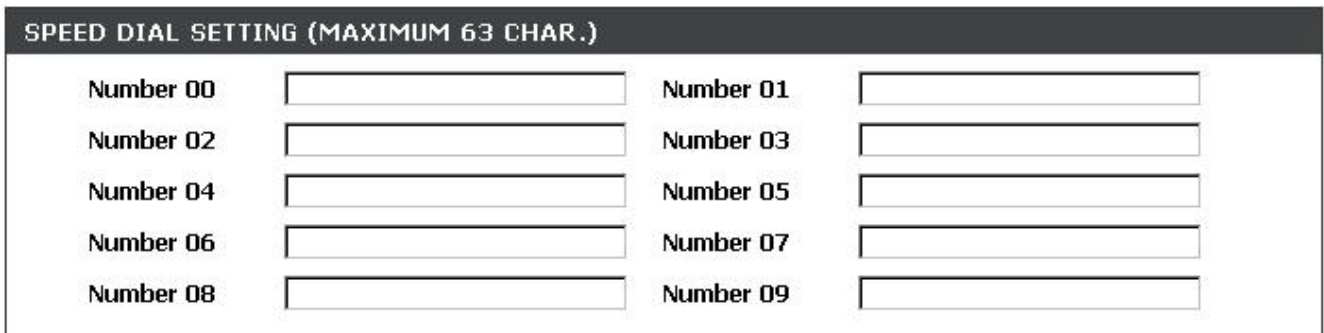

Speed dial numbers can be accessed from the IP phone.

**Number 0x** Speed dials phone number. 0x is the speed dial number.

## **6.22. Advance – Music Station**

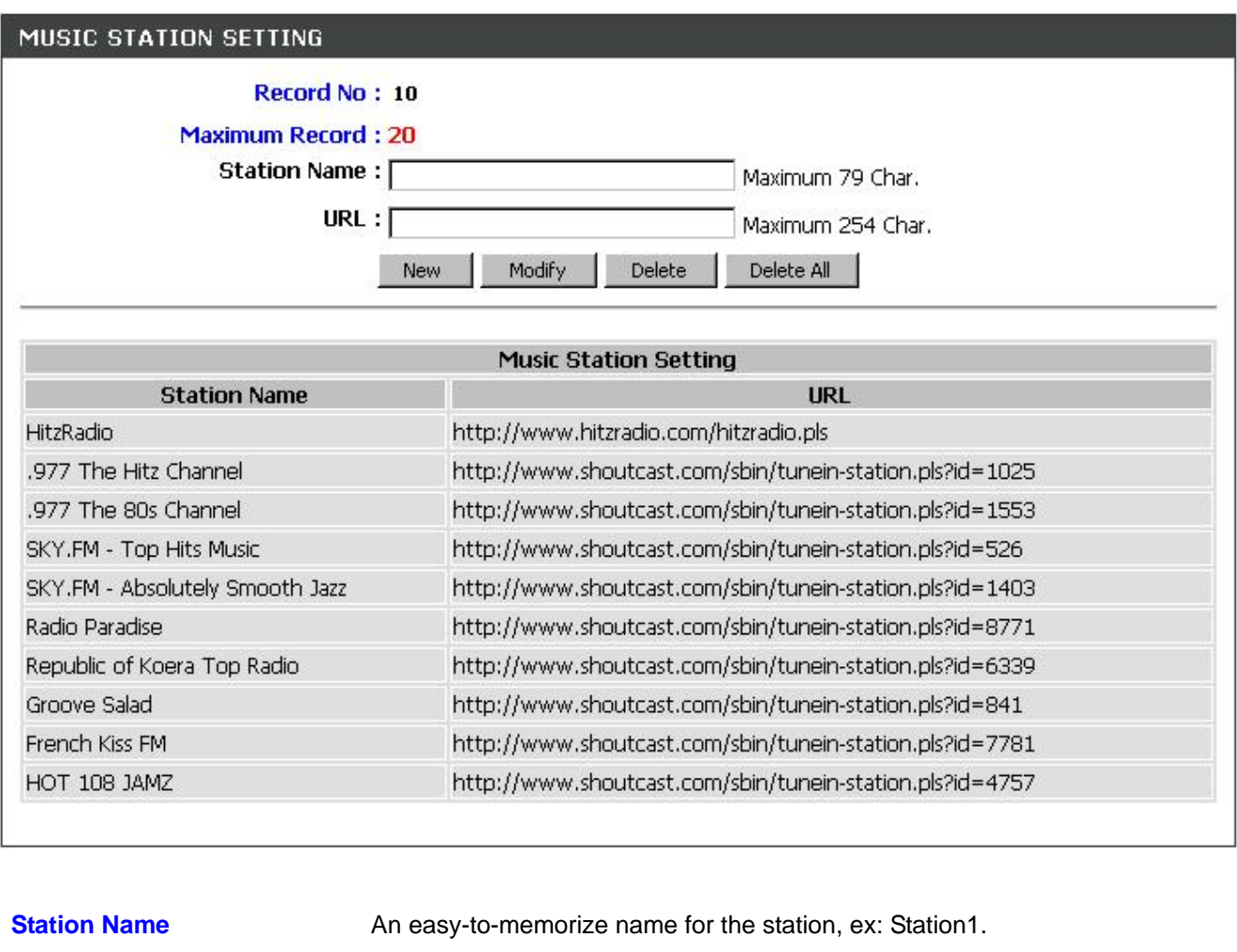

#### **URL A** complete URL used to access the station

It accepts **20 stations** maximum. (*10 default stations are provided*). Please see "Appendix B" for more details.

## **6.23. Advance – MP3 Ring**

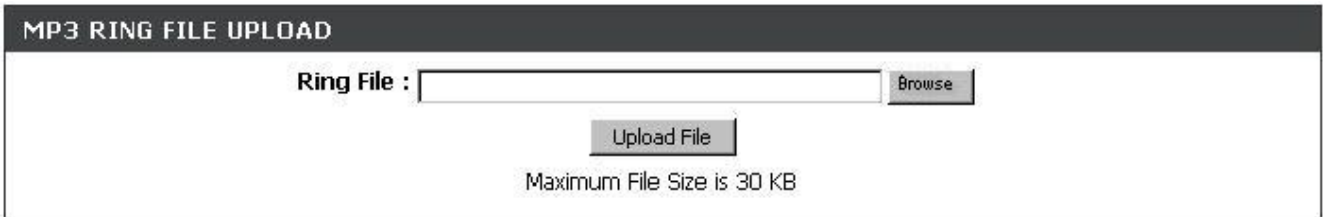

**Ring File** Click "Browse" to choose one MP3 file and click "Upload File". The maximum size of the MP3 file is 30KB.

> The MP3 file is used for the Ringer type "MP3 Ring 9" (in sections 6.16, 6.18 and 6.20)

## **6.24. Call Log – Call Tracing Log**

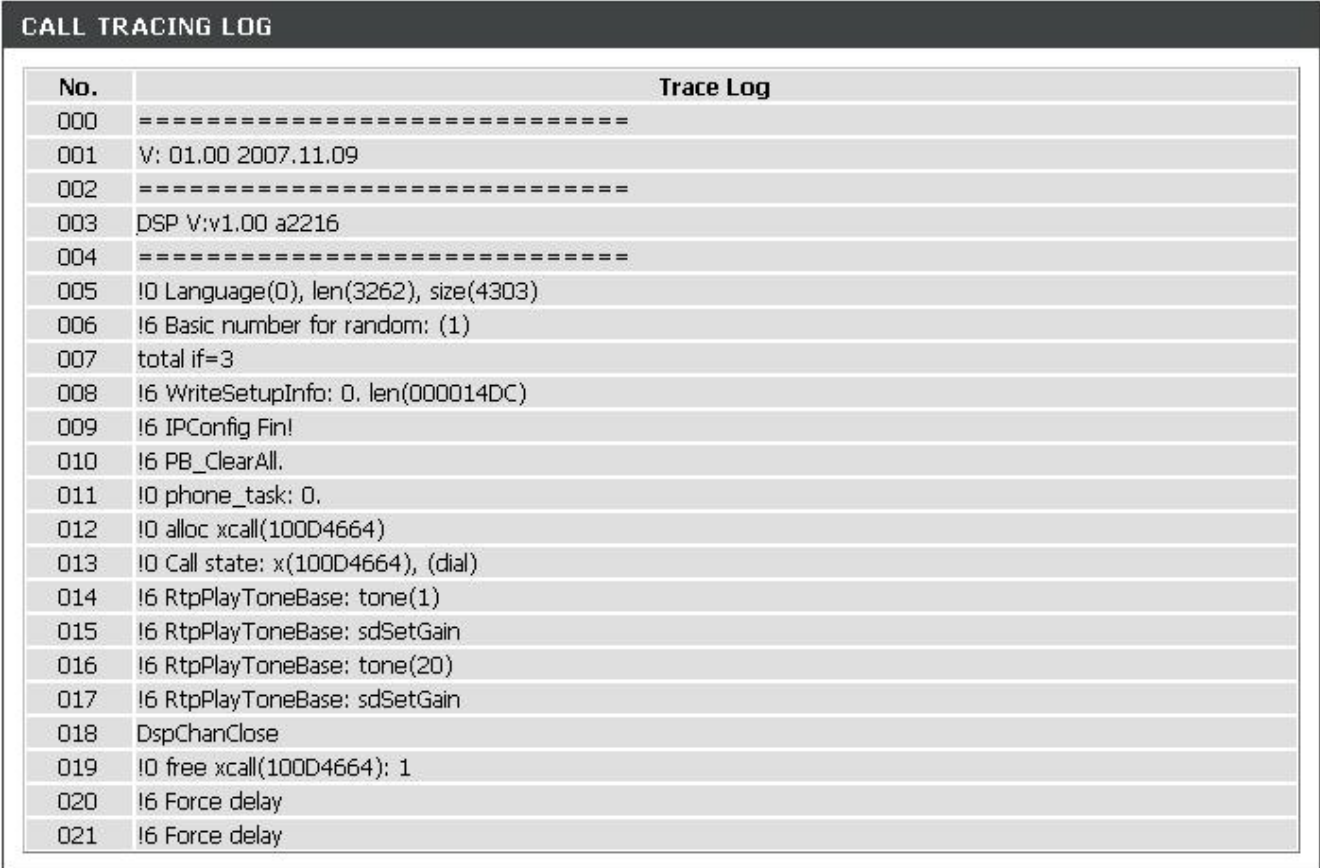

Call Tracing Log keeps a record of all the phone activities. This log is used by engineers to troubleshoot hardware problems.

## **7. Troubleshooting**

The following troubleshooting information can be used to help solve most common problems.

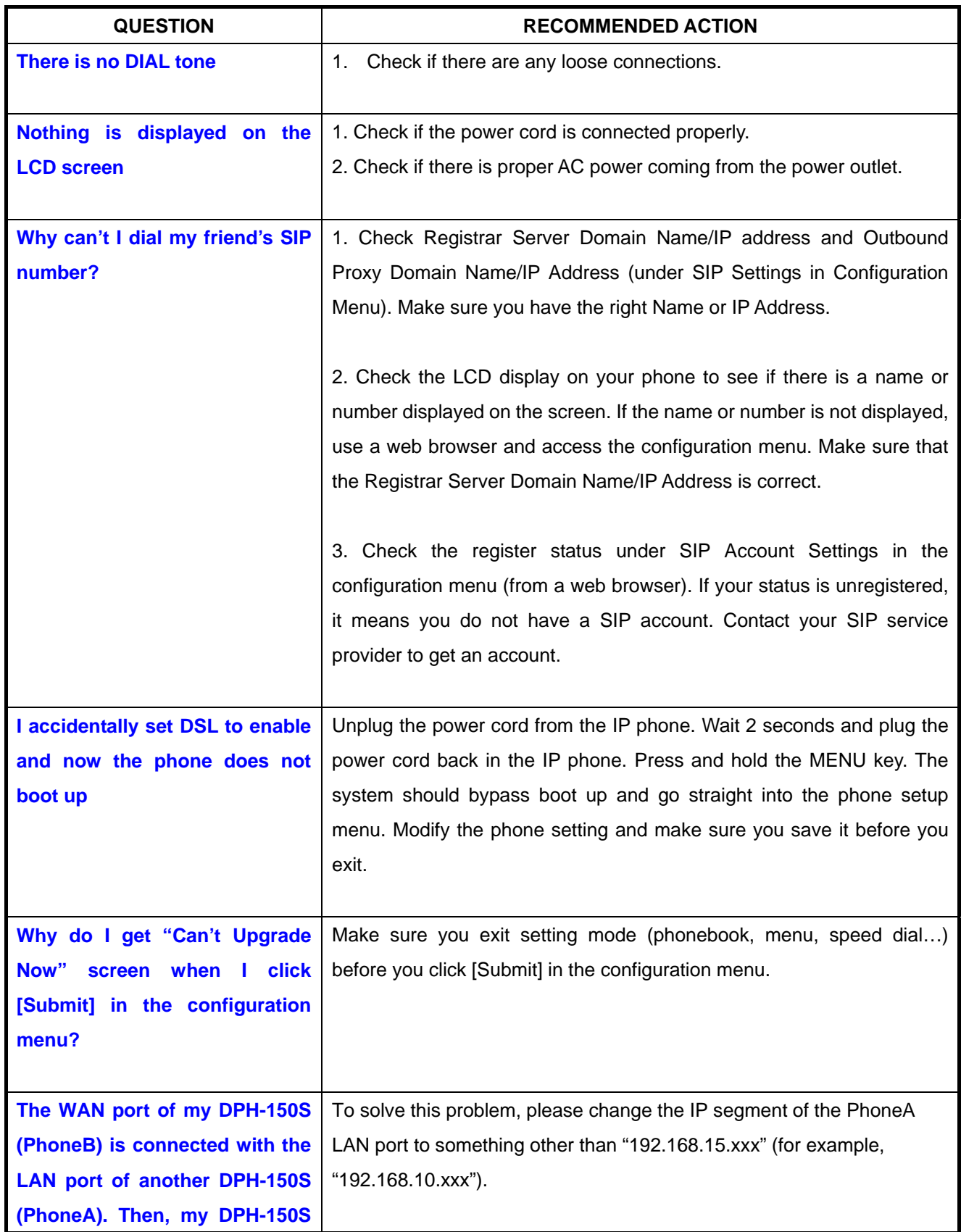

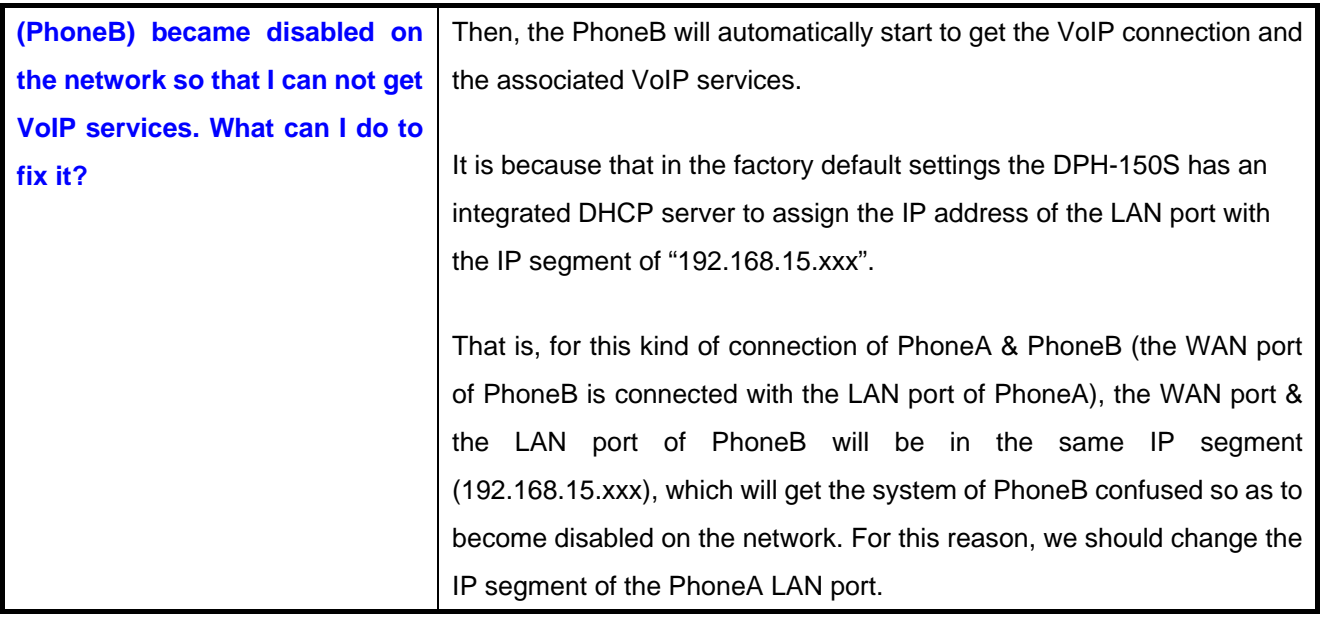

## **Appendix A: Wall Mount Installation**

This appendix herein illustrates the installation step by step if you would like to mount the DPH-150S on the wall. Please print out this page (Figure A1) before the installation

1. Put the template (Figure A1), which you have printed before the installation on the wall. The template shows the two keyholes with plus sign indicating the center where the screw must be located.

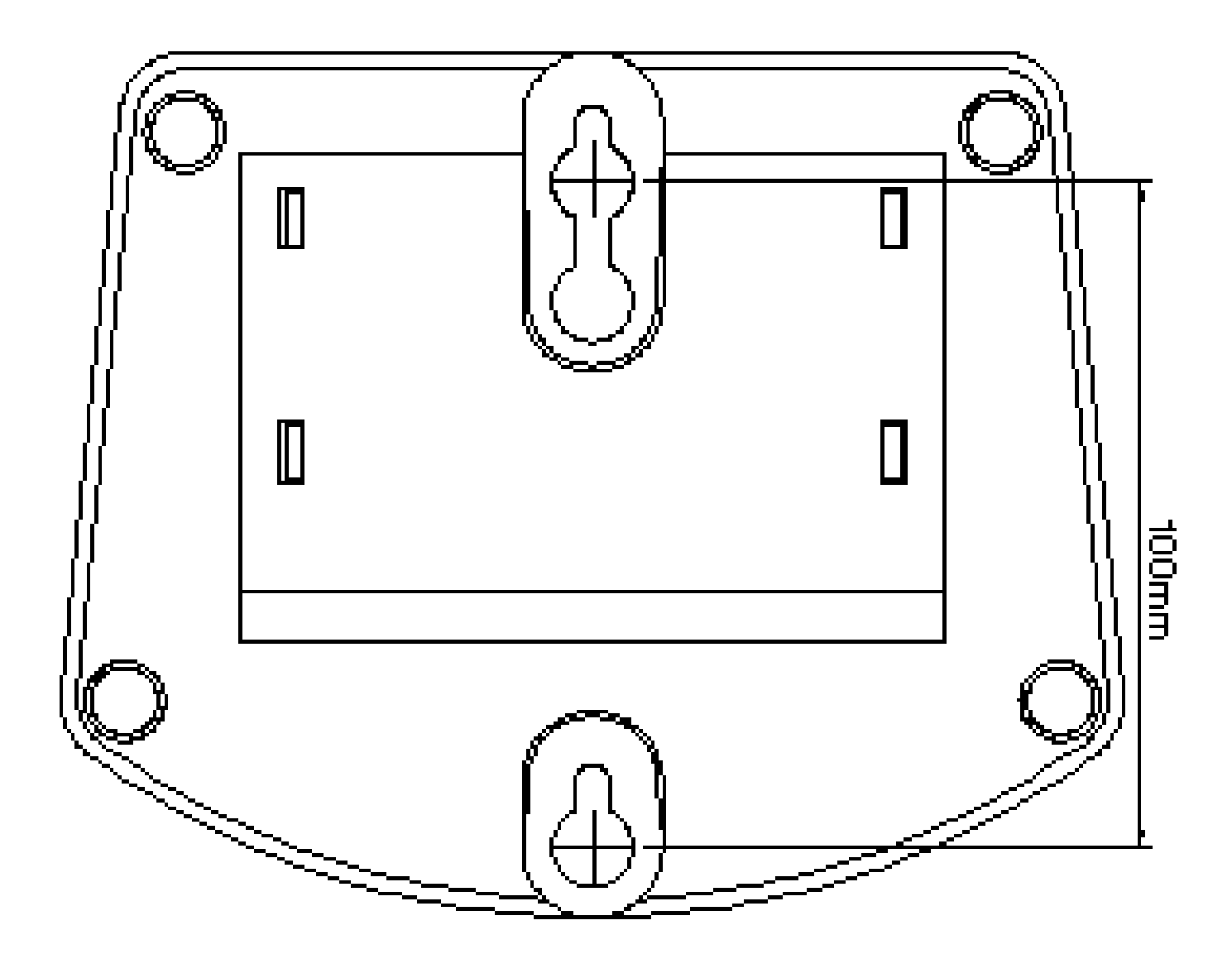

## *Attention*

*Do not scale the size of this page when you are printing. Be sure that the distance between the two keyholes is 100 mm.*

2. Use a screwdriver to fasten the screw on the wall. Please use the screw with the suitable size and reserve sufficient distance between the wall and the underside of the screw head as shown in Figure A2.

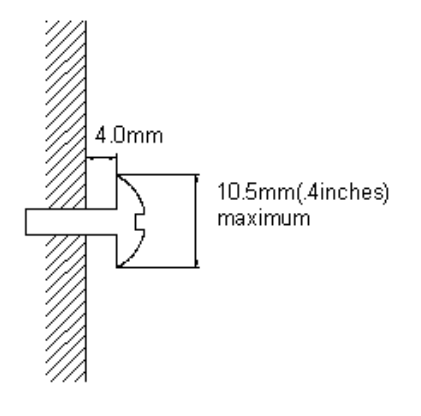

Figure A2

- 3. Place the mount on the wall as in Figure A3 and the keyholes of the mount are above the mounting screws.
- 4. Slide down the mount until it stops against the top of the keyhole
- 5. Place the DPH-150S on the wall mount as in Figure A4.

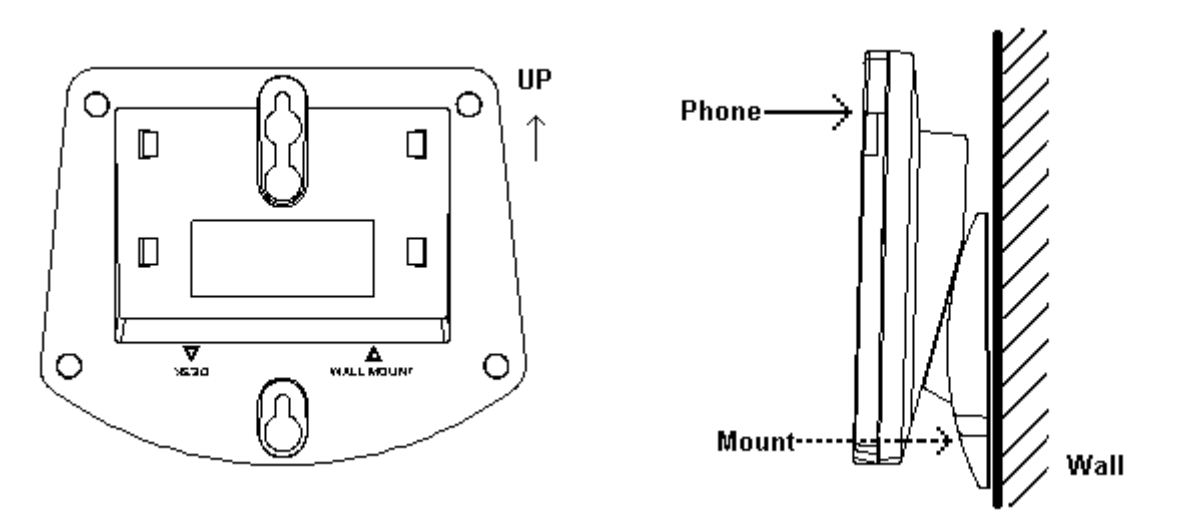

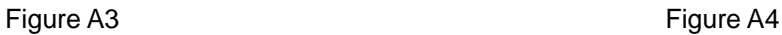

## **Appendix B: Internet Radio**

- 1. How do I use the Internet Radio?
	- Press **THE** to turn on the Internet Radio
		- $\left(\begin{array}{c} \text{Phone Book} \\ \text{too} \end{array}\right)$  to select the preferred station
	- to turn off the Internet Radio.

#### 2. Key Definition

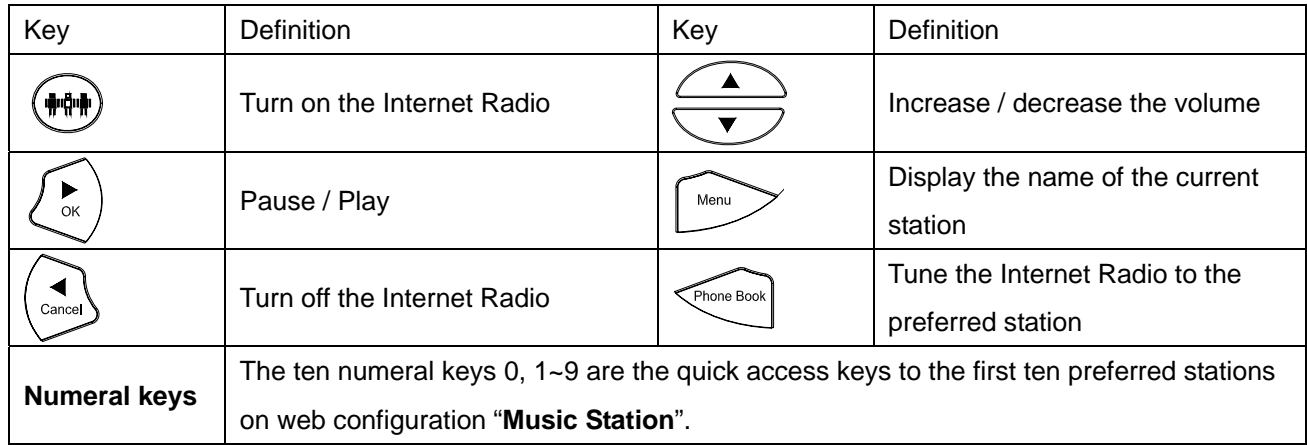

- 3. Information about Internet Radio
	- All the keys related to the Internet Radio are described in "Key Definition" (please refer to the above columns). Those key functions will be only available when the phone is on hook. If the phone is off hook, those key functions will back to the original designed which has stated in the User Manual.
	- When the phone is receiving an incoming call, the Internet Radio function will turn off automatically.
	- When the user picks up the handset or presses "SPEAKER" to make a phone call, the Internet Radio will also turn off automatically.
	- Please turn off the Internet Radio before you are going to do any of the following:
		- i. Use pre-dialing to make a phone call.
		- ii. enter MENU to configure
		- iii. access the Phone Book
		- iv. adjust the Ringer Volume
	- When the user is listening to the Internet Radio, the phone will display the current song and singer's name on the LCD screen.

## **FCC Statement:**

This equipment has been tested and found to comply with the limits for a Class B digital device, pursuant to part 15 of the FCC Rules. These limits are designed to provide reasonable protection against harmful interference in a residential installation. This equipment generates, uses, and can radiate radio frequency energy and, if not installed and used in accordance with the instructions, may cause harmful interference to radio communication. However, there is no guarantee that interference will not occur in a particular installation. If this equipment does cause harmful interference to radio or television reception, which can be determined by tuning the equipment off and on, the user is encouraged to try to correct the interference by one or more of the following measures:

- Reorient or relocate the receiving antenna.
- Increase the separation between the equipment and receiver.
- Connect the equipment into an outlet on a circuit different from that to which the receiver is connected.
- Consult the dealer or an experienced radio/TV technician for help.

## **FCC Caution:**

Any changes or modifications not expressly approved by the party responsible for compliance could void the user's authority to operate this equipment.

This device complies with Part 15 of the FCC Rules. Operation is subject to the following two conditions:

(1) This device may not cause harmful interference, and (2) this device must accept any interference received, include interference that may cause undesired operation.

## **IMPORTANT NOTICE:**

#### **FCC Radiation Exposure Statement:**

This equipment complies with FCC radiation exposure limits set forth for an uncontrolled environment. This equipment should be installed and operated with minimum distance 20cm between the radiator & your body. This transmitter must not be co-located or operating in conjunction with any other antenna or transmitter. The availability of some specific channels and/or operational frequency bands are country dependent and are firmware programmed at the factory to match the intended destination. The firmware setting is not accessible by the end user.